# *С. В. Онопченко, Т. А. Крамаренко*

# **ТЕОРІЯ БАЗ ДАНИХ**

*Методичні рекомендації до лабораторних робіт для студентів спеціальності ,,Документознавство та інформаційна діяльність"* 

# **МІНІСТЕРСТВО ОСВІТИ І НАУКИ УКРАЇНИ ДЕРЖАВНИЙ ЗАКЛАД «ЛУГАНСЬКИЙ НАЦІОНАЛЬНИЙ УНІВЕРСИТЕТ ІМЕНІ ТАРАСА ШЕВЧЕНКА»**

*С. В. Онопченко, Т. А. Крамаренко*

# **ТЕОРІЯ БАЗ ДАНИХ**

*Методичні рекомендації до лабораторних робіт для студентів спеціальності ,,Документознавство та інформаційна діяльність"* 

> **Луганськ ДЗ «ЛНУ імені Тараса Шевченка» 2010**

#### **УДК 004.4'22(076.5) ББК 32.973.26-018.2р3 О-59**

#### **Рец е нзе н т и :**

- **Фоменко А. В.**  кандидат педагогічних наук, доцент кафедри інформаційних технологій і систем Луганського національного університету імені Тараса Шевченка.
- **Стативка Ю. І.**  кандидат технічних наук, доцент, декан факультету математики та інформатики Східноукраїнського національного університету імені В. Даля.

#### **Онопченко С. В.**

О-59 Теорія баз даних : метод. рек. до лаборатор. робіт для студ. спец. "Документознавство та інформаційна діяльність" / С. В. Онопченко, Т. А. Крамаренко; Держ. закл. "Луган. нац. ун-т імені Тараса Шевченка". - Луганськ : ДЗ "ЛНУ імені Тараса Шевченка", 2010. – 80 с.

Методичні рекомендації до лабораторних робіт з дисципліни ,,Теорія баз даних" структуровано відповідно до розділів робочої програми курсу ,,Теорія баз даних" кафедри інформаційних технологій та систем ЛНУ імені Тараса Шевченка. Зміст лабораторних робіт передбачає роботу в комп'ютерних лабораторіях та самостійну роботу студентів й охоплює такі теми: CASE-засоби ErWIN, Power Designer, СКБД MS Access, FoxPro.

Методичні рекомендації призначені для студентів спеціальності ,,Документознавство та інформаційна діяльність", можуть бути використані при підготовці студентів інших спеціальностей під час проходження курсів з баз даних.

#### **УДК 004.4'22(076.5) ББК 32.973.26-018.2р3**

*Рекомендовано до друку Вченою радою Луганського національного університету імені Тараса Шевченка (протокол №5 від 6 січня 2010 року )* 

> © Онопченко С. В., Крамаренко Т. А., 2010 © ДЗ "ЛНУ імені Тараса Шевченка", 2010

**ЗМІСТ**

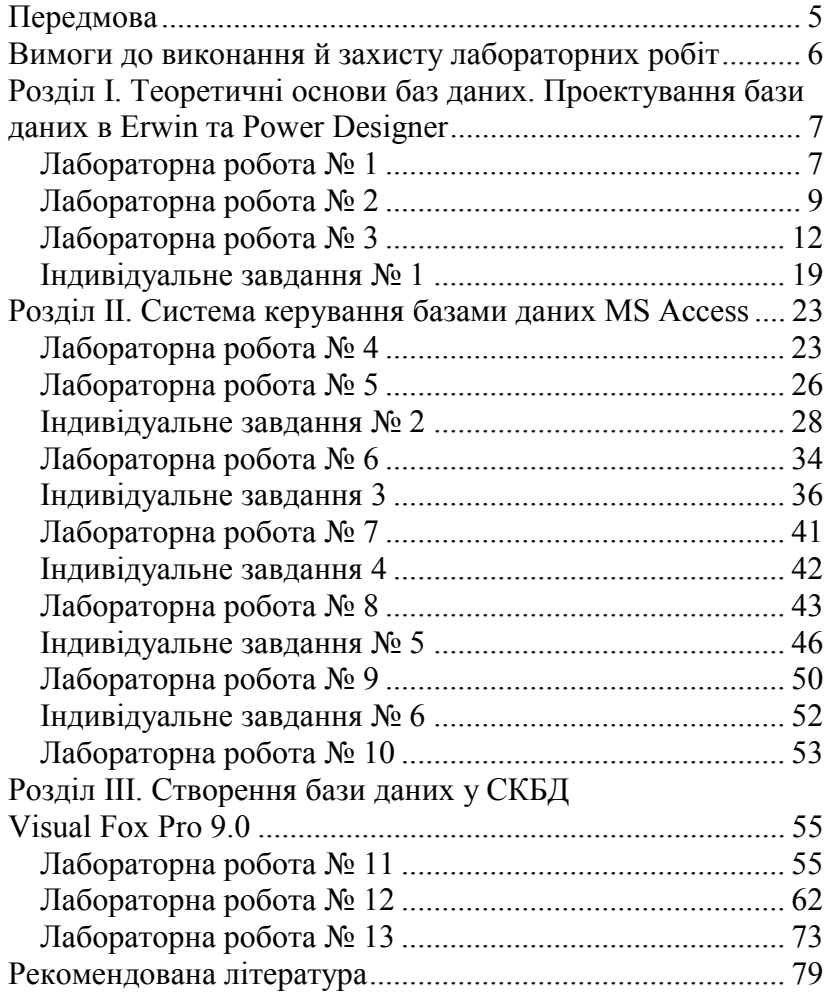

## *Передмова*

Основу курсу "Теорія баз даних" складає зміст лекцій з теорії баз даних, практичні та лабораторні завдання для студентів спеціальності ,,Документознавство та інформаційна діяльність" Інституту інформаційних технологій та систем ЛНУ імені Тараса Шевченка. Цей курс повинен допомогти студентам закріпити основні положення теорії баз даних, опанувати основами проектування баз даних, щоб вони могли не тільки усвідомлено застосовувати отримані знання в процесі навчання й роботи, але й у міру необхідності, поглиблювати й розширювати їх шляхом подальшої самоосвіти.

Мета дисципліни –– виведення студентів на рівень професійного користувача базами даних (БД) на комп'ютері, тобто формування знань, умінь та навичок, потрібних для використання найбільш поширених сучасних БД. Указані вміння дозволять застосовувати комп'ютер, як найсучасніший технічний засіб обробки інформації.

У ході проведення лабораторних занять студенти набувають знання, уміння й навички в галузі проектування інфологічних та фізичних моделей баз даних, проектування реляційних баз даних, використання сучасних CASE-засобів ErWIN, Power Designer і систем керування базами даних, таких як Microsoft Access, FoxPro. Методичні вказівки складаються з лабораторних робіт, які мають таку структуру:

- тема й мета;
- контрольні питання;
- завдання й роз'яснення до виконання завдань;
- завдання індивідуального характеру.

Зміст методичних рекомендацій відповідає типовим вимогам освітніх програм і розрахований на студентів ВНЗ різних напрямків підготовки, а також для самоосвіти.

## *Вимоги до виконання й захисту лабораторних робіт*

Щоб успішно виконати лабораторну роботу, необхідно заздалегідь готуватися до неї, а саме:

1. Ознайомитися з теоретичними відомостями, використовуючи лекційний матеріал, підручники, наведені у списку рекомендованої літератури, чи будь-які інші джерела.

2. Ознайомитися з ходом роботи.

3. Письмово дати відповіді на контрольні питання.

Студенти оформляють звіти про виконання лабораторних робот засобами програми Microsoft Word.

Звіт до кожної роботи повинен містити:

1. *Номер, тему*, *мету* роботи.

 $\overline{a}$ 

- 2. *Відповіді* на контрольні питання.
- 3. *Умови завдань*, якщо такі є, таблиці з даними, рисунки тощо.
- 4. *Порядок виконання роботи* з необхідними поясненнями про виконання з копіями (скриншотами) екранів додатків у процесі виконання роботи.
- 5. *Файли<sup>1</sup>* з результатами виконання завдань.

Пункти 1-3 необхідно виконати до початку заняття.

Вимоги до оформлення звіту: формат сторінок А4, орієнтація книжкова (альбомна за необхідністю), усі поля 2 см, шрифт Times New Roman, розмір шрифту 14. Кожна сторінка повинна мати: у верхньому колонтитулі – ПІБ студента, назву групи, номер лабораторної роботи, у нижньому колонтитулі – номер сторінки. Формат тексту: заголовки – за центром, основний текст – за шириною сторінки. До звітів з робіт додати загальну титульну сторінку.

Оцінюється якість підготовки, повнота виконання роботи, вміст збережених файлів, зміст відповідей та оформлення звітів. Оцінці ,,відмінно" відповідає виконання більше 90% загального об'єму роботи, ,,добре" – більше 75%, ,,задовільно" – більше 50%.

<sup>1</sup> За результатами виконання лабораторних робіт повинні бути збережені відповідні файли в особистій папці студента на локальному диску та на компакт- (або DVD-) диску. Диск з файлами додається до звіту.

# *Розділ І. Теоретичні основи баз даних. Проектування бази даних <sup>в</sup> Erwin та Power Designer*

# **Лабораторна робота № 1**

#### **Тема**

Створення інфологічної моделі предметної області.

#### **Мета**

Набути вміння й навички створювання інфологічної моделі на основі аналізу предметної області.

#### **Контрольні питання**

- 1. Що таке нормалізація?
- 2. Перелічити властивості 3NF.
- 3. Що таке обмеження даних?
- 4. Що таке предметна область?
- 5. Що таке інфологічна модель?
- 6. Дайте характеристику типам зв'язків між таблицями.
- 7. Якими геометричними фігурами позначаються сутності й зв'язки на схемі інфологічної моделі предметної області?
- 8. Як створити даталогічну модель?
- 9. Що означає обмеження Not Null?
- 10. Що означає обмеження Unique?

#### **Послідовність виконання роботи**

1. Ознайомитися з предметною областю, для якої в наступному будуть створені моделі та файл бази даних. На основі проведеного аналізу виділити сутності предметної області.

*Опис предметної області*

Ви працюєте в деканаті вищого навчального закладу й займаєтеся обліком успішності студентів.

У Вашому розпорядженні є відомості про студентів, які вміщують стандартні анкетні дані (номер залікової книжки, прізвище, ім'я, по батькові, факультет, курс, група, дата народження, стипендія). Існує деякий мінімальний обсяг предметів, які повинен прослухати кожен студент. Після закінчення семестру Ви додаєте інформацію про оцінки, одержані студентами на іспитах (предмет, оцінка, дата складання).

Виконав нормалізацію, можна виділити наступні таблиці:

**Студенти** (номер залікової книжки, прізвище, ім'я, по батькові, факультет, курс, група, дата народження, стипендія).

**Іспити** (номер залікової книжки, предмет, оцінка, дата складання).

На схемі таблиці відображатимуться сутностями.

*Зауваження*

У таблиці, яка одержує зовнішній ключ, він виділений двійним підкресленням. Таблиці можуть не мати власного первинного ключа (виділений підкресленням), а тільки зовнішні, комбінація яких з деякими полями таблиці створює унікальні записи.

- 2. Скласти перший варіант схеми інфологічної моделі предметної області, накресливши схему на аркуші паперу. Примітка: сутність на схемі представляється у вигляді прямокутника (a:b=1:1,5,2), зв'язок – у вигляді ромба з діагоналями а і b. При побудові схеми необхідно:
- 3. Для кожної сутності визначити її атрибути і їх характеристики:
	- статичність або динамічність значення (S або D);
	- необов'язковість або обов'язковість для заповнення  $(- -a60 - )$ ;
	- множинність або однозначність значення, яке це атрибут

приймає  $(\rightarrow a60 \rightarrow ).$ 

- 4. Визначити первинні ключі для кожної сутності.
- 5. Визначити зв'язок між таблицями і назвати зв'язок. Ім'я зв'язку повинно бути дієслівним зворотом (наприклад, ,,Належать"). Для зв'язку визначити його характеристики:
	- тип зв'язку  $(1:1, 1:M, M:1, M:M)$  урахувати, що таблиця, з боку якої М, надалі буде містити зовнішній ключ таблині:
	- напрям зв'язку визначається залежно від того, яка з таблиць служить довідковою;
	- $-$  клас належності позначити так обов'язковий  $\bullet$ , необов'язковий –  $\bigcirc$ .
- 6. Перевірити одержану схему на відповідність третій нормальній формі (3NF). Зафіксувати у звіті висновки й обґрунтувати їх.
- 7. Виконати схему інфологічної моделі предметної області у відповідній програмі (наприклад, у графічному редакторі CorelDraw) і додати до звіту. Порівняти з прикладом, викладеним нижче (Рис. 1).

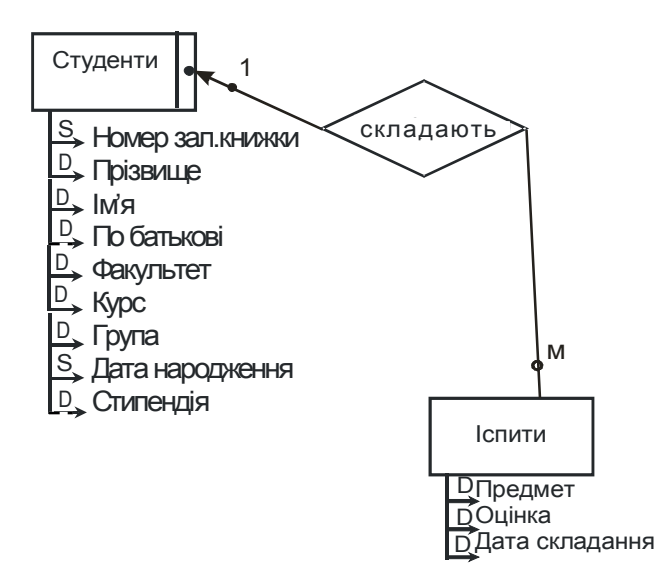

Рис. 1. Схема інфологічної моделі предметної області ,,Деканат", що містить зв'язок М:1

# **Лабораторна робота № 2**

#### **Тема**

Створення концептуальної моделі даних у програмі Power Designer.

#### **Мета**

Набути вміня й навички створення й аналізу концептуальної моделі бази даних.

#### **Контрольні питання**

- 1. Перечислити властивості СКБД?
- 2. Power Designer, для чого він використовується?
- 3. Як створити новий проект в Power Designer?
- 4. Як переглянути властивості проекту. Які дані можливо вказати у властивостях?
- 5. Що таке домен?
- 6. Назвіть основні типи даних?
- 7. Які типи зв'язку існують між сутностями?
- 8. Як перевірити модель на логічні помилки?

## **Послідовність виконання роботи**

- 1. Запустити програму Power Designer. Виконати команду File $\rightarrow$ New $\rightarrow$ Conceptual Data Model $\rightarrow$ OK.
- 2. У палітрі інструментів Palette, що з'явилася на екрані, знайти інструмент Entity (сутність), обрати інструмент та розмістити в робочій зоні редактора.

*Зауваження*

Розмістити два об'єкти Entity, тому що база даних, що проектується, повинна містити дві таблиці.

3. Виділити перший об'єкт сутність і викликати для нього контекстне меню, вибрати пункт Properties (властивості). На закладці General заповнити рядки Name (назва сутності – іменник у множині українською мовою), Code (назва сутності набрана латинськими буквами).

#### *Зауваження*

Перша сутність – **Студенти** (код Studenti), друга – **Іспити** (код Isputi).

4. Перейти на закладку Attributes (атрибути), заповнити дані про атрибути: назва і код; тип даних (див. табл. 1), натиснувши на кнопку з трьома крапками; для первинного ключа встановити прапорець у колонці Р; для обов'язкових атрибутів у колонці М установити прапорець (Рис. 2).

#### *Зауваження*

Назви й коди атрибутів уводити латинськими буквами без пропусків. Для сутностей **Студенти** (Studenti) та **Іспити** (Isputi) заповнювати атрибути по черзі. У табл. 1 приведені відповідні імена й типи даних таким чином: зліва в стовпцях *Ім'я атрибута* і *Тип даних* – Назви полів і даних відповідно в таблиці в СКБД MS Access, праворуч – Name, Code і Data Type відповідні властивості об'єктів Entity (сутність) у програмі Power Designer. На вкладці Identifiers увести назву первинного ключа таблиці.

Таблиця 1

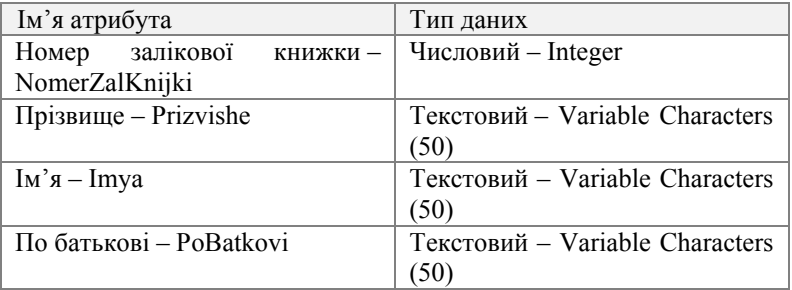

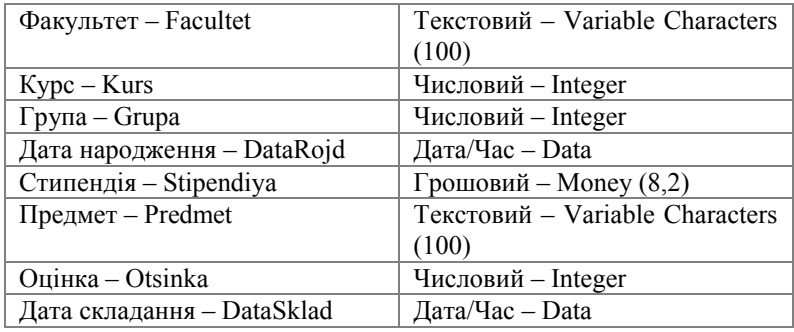

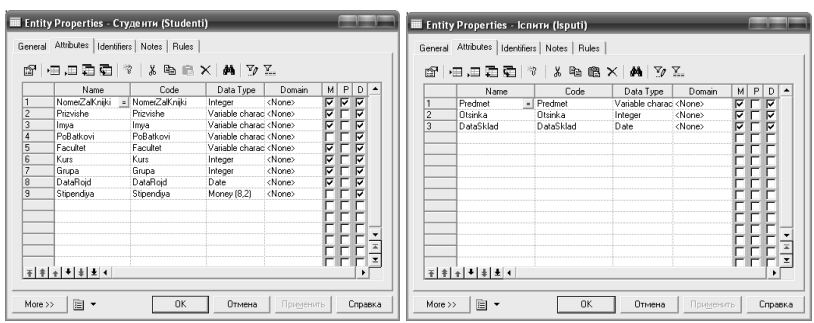

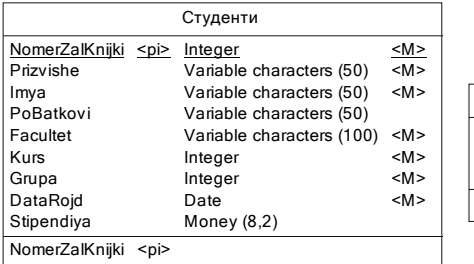

| Іспити         |                           |    |  |
|----------------|---------------------------|----|--|
| Predmet        | Variable characters (100) | M> |  |
| Otsinka        | Integer                   | M> |  |
| DataSklad Date |                           | M> |  |
|                |                           |    |  |

Рис. 2. Сутності **Студенти** та **Іспити** в Power Designer

- 5. На палітрі інструментів вибрати інструмент Relation (зв'язок) і встановити зв'язок між сутностями. Викликати контекстне меню, виділивши об'єкт зв'язок. Викликати пункт Properties (властивості).
- 6. У вікні, що з'явилося, перейти на закладку General. Визначити ім'я і код зв'язку. Перейти на вкладку Detali, установити потрібний тип зв'язку (One-One (1:1), One-Many (1:М), Many-One (М:1), Many-Many (М:М)), клас належності. Якщо клас

належності обов'язковий, то встановити прапорець у рядку Mandatory (обов'язковий).

- 7. Ознайомитися з одержаною схемою (Рис. 3), зробити висновки, внести, якщо необхідно зміни, порівняти одержану схему з прикладом нижче:
- 8. Зберегти концептуальну схему на носії в папці студента під назвою ConceptualDataModel\_Decanat.

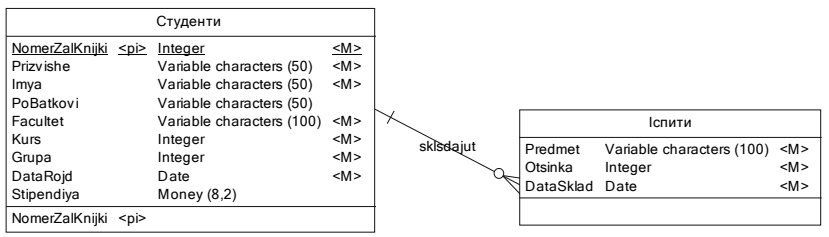

Рис. 3. Схема ІМПО ,,Деканат" в програмі PowerDesigner

# **Лабораторна робота № 3**

#### **Тема**

Створення фізичної моделі бази даних, генерація файлу БД.

#### **Мета**

Ознайомитися з принципами створення фізичної моделі бази даних, генерування файлу БД.

#### **Контрольні питання**

- 1. Для чого потрібна даталогічна модель бази даних?
- 2. Які загальні принципи перетворення інфологічної моделі в фізичну?
- 3. Чим принципово відрізняється ДМБД від інфологічної?

#### **Послідовність виконання роботи**

- 1. Перетворити створену в попередній частині лабораторної роботи інфологічну (концептуальну) модель у даталогічну (фізичну) модель бази даних. Для цього:
	- 1) Відкрити в програмі Power Designer створену концептуальну модель (якщо вона була закрита). Виконати команду Tools → Generate Physical Data Model.

2) У вікні, що з'явилося, у списку DBMS обрати СКБД Microsoft Access, задати у відповідних полях ім'я і код (Рис. 4).

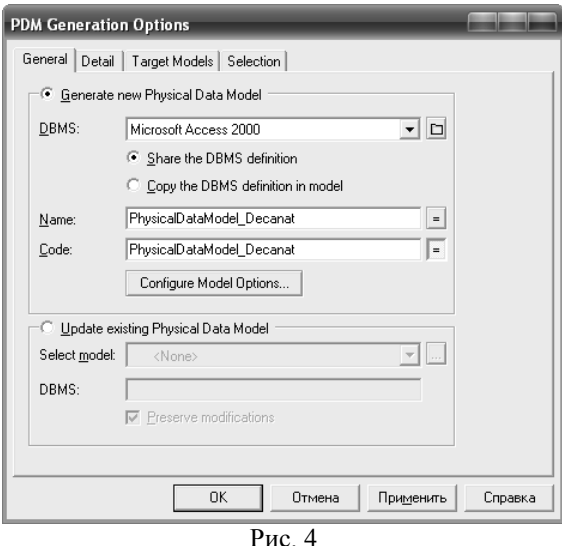

- 3) Уважно ознайомитися зі змінами, внесеними програмою Power Designer у процесі переходу від концептуальної моделі до фізичної (Рис. 5). Наприклад:
- звернути увагу на напрям зв'язків і наявність первинних і зовнішніх ключів у таблицях. Переконатися в правильності перетворень;
- при необхідності внести зміни в одержану фізичну модель. Це можна виконати, обравши об'єкт покажчиком миші й викликавши контекстне меню на об'єкті. У контекстному меню вибрати пункт Properties (властивості).

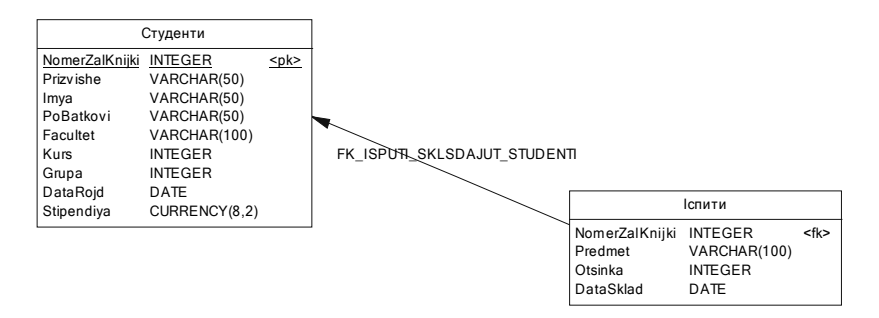

Рис. 5. Схема ДМБД ,,Деканат" в програмі PowerDesigner

- 4) Для коректності зв'язків слід перевірити відповідність полів із зв'язаних таблиць. Цю перевірку можна здійснити на вкладці Joins вікна Reference properties.
- 2. Зберегти фізичну модель на носії в папці студента під назвою PhysicalDataModel\_Decanat.
- 3. За відсутності помилок або істотних зауважень програми Power Designer, накреслити за допомогою відповідного додатку (наприклад, графічного редактора CorelDraw) схему даталогічної моделі бази даних. У схемі вказати первинні та зовнішні ключі, обмеження цілісності (Unique, Not null). Представити таблиці у вигляді (див. табл. 2):

Таблица 2

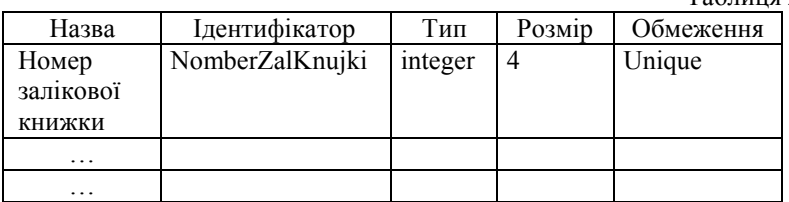

4. Первинний ключ і зовнішні ключі внести в перші рядки таблиці, усю решту атрибутів описати послідовно. Якщо таблиця має первинні і зовнішні ключі, то на схемі винести їх в одну лінію (Рис. 6).

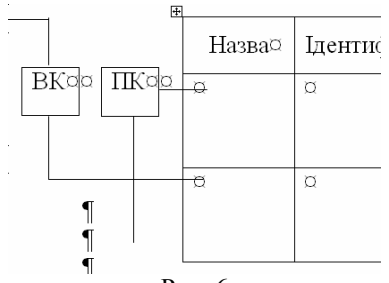

Рис. 6

5. Згенерувати файл бази даних. Для цього виконати наступні дії:

#### *Зауваження*

У методичних рекомендаціях описано етапи створення й відповідні діалогові вікна в програмі Power Designer 15.0. Інша версія програми може відрізнятися назвою, елементами діалогових вікон.

> 1) виконати команду Database\Generate Database. У вікні (Рис. 7), що з'явилося, обрати опцію ODBC generation і в полях Directory та File name встановити відповідні значення (File name – варіант студента, Directory – папка студента на носії), після чого натиснути ОК.

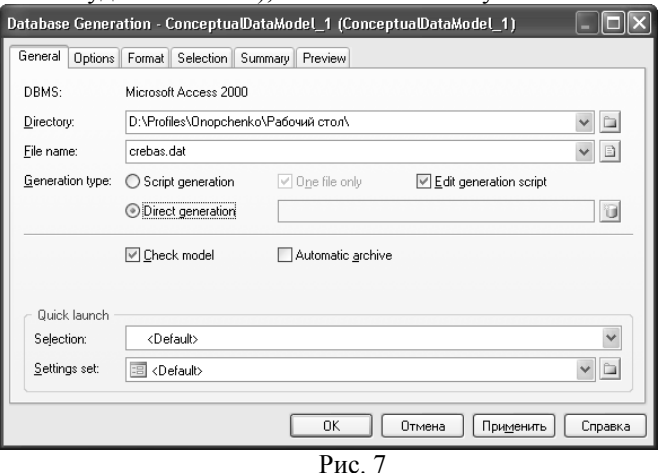

2) У наступному вікні (Рис. 8) необхідно вибрати використовуваний ODBC драйвер. Такий драйвер є машинно-залежним, і його необхідно створювати на кожному комп'ютері, на якому проводитиметься робота з БД.

3) Для створення ODBC драйвера необхідно обрати ODBC file data source і натиснути кнопку Configure….

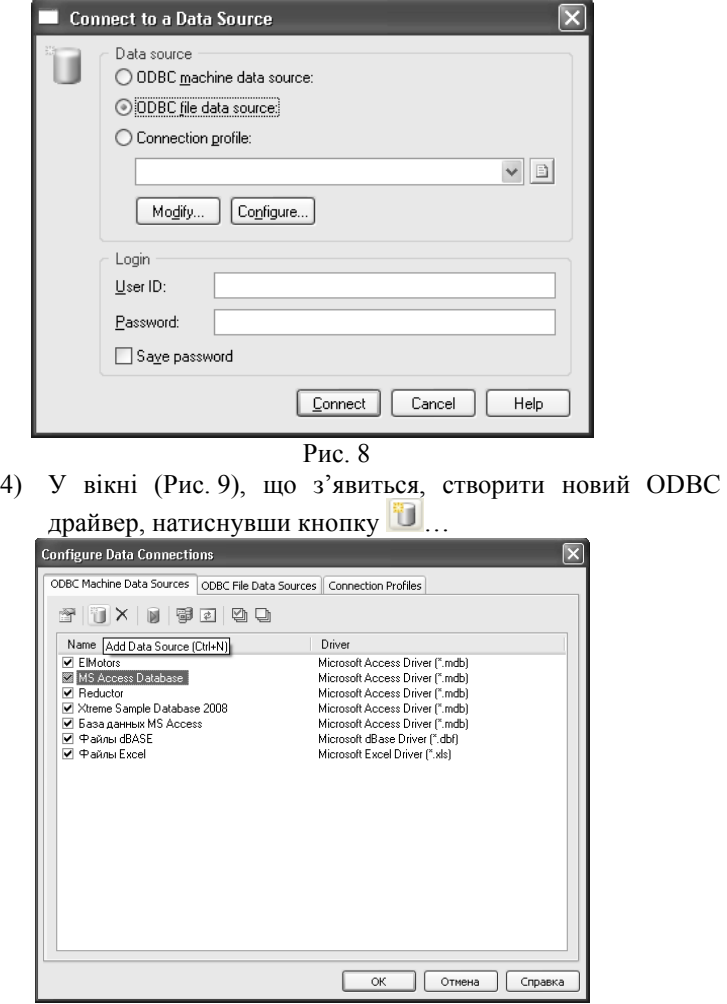

Рис. 9

5) У вікні Створення нового джерела даних (Рис. 10) вибрати Microsoft Access Driver.

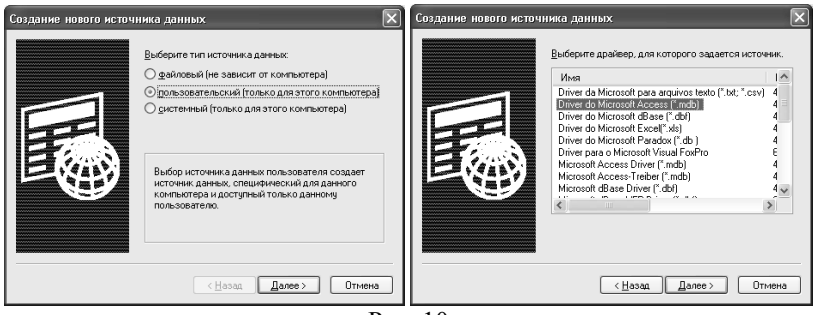

Рис. 10

6) У наступному вікні необхідно вказати Ім'я джерела даних та ім'я файлу, у якому зберігатиметься БД (це виконується кнопкою Створити…, указати шлях до папки студента, ім'я файлу бази даних – decanat.mdb, ім'я джерела даних задати довільно, наприклад, прізвище студента) (Рис. 11). Після натиснення кнопки ОК драйвер буде створений.

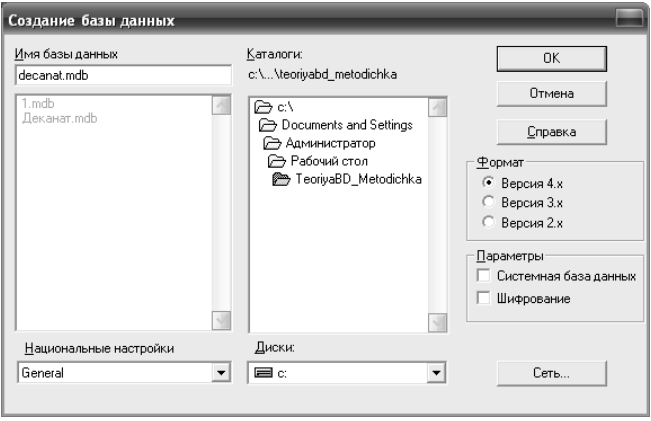

Рис. 11

7) Створений драйвер можна вибирати у вікні Connect to a Data Source (Рис. 12), після чого слід натиснути кнопку Connect .

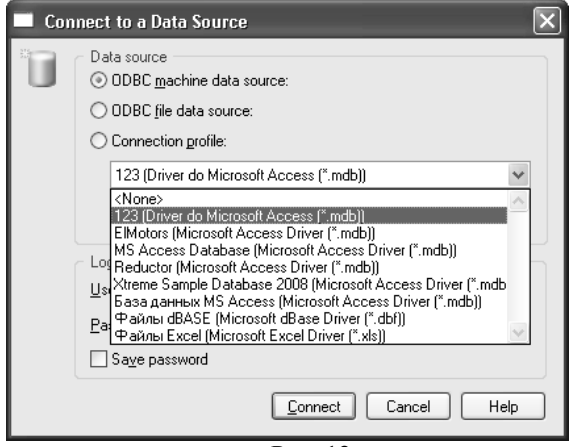

- Рис. 12
- 8) У вікні Execute SQL Query (Рис. 13) натиснути кнопку Run і при виникненні помилок клацнути Ignore all (помилки виникають, коли додаток намагається очистити вказану БД, не дивлячись на те, що вона порожня).

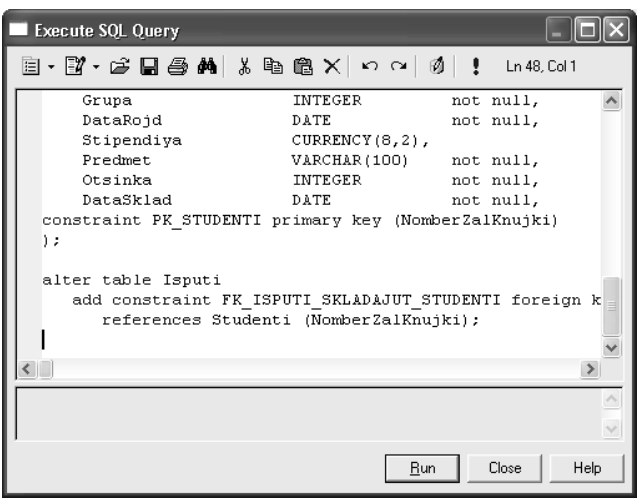

Рис. 13

9) Переконатися в наявності файлу бази даних за заданою адресою.

# **Індивідуальне завдання № 1**

**Тема**: Аналіз предметної області, проектування бази даних, створення файлу бази даних

## **Завдання:**

Проаналізуйте предметну область (згідно з варіантом). Спроектуйте базу даних для роботи в системі управління базами даних Microsoft Access, що складається з декількох таблиць так, щоб в багатотабличній системі були таблиці із зв'язком 1:1, 1:N (N:1).

## **Послідовність виконання роботи**

1) проаналізуйте предметну область (ПО), якщо вважаєте за необхідне, можна додати інформацію;

2) виконайте нормалізацію;

3) складіть перший варіант схеми інфологічної моделі предметної області, накресливши схему на аркуші паперу, а потім у графічному редакторі й збережіть її на носії під назвою варіанта індивідуального завдання з відповідним розширенням;

4) створіть схему концептуальної моделі ПО в програмі PowerDesigner або ErWin і збережіть її на носії під назвою варіанта індивідуального завдання з відповідним розширенням;

5) створіть фізичну модель бази даних у програмі PowerDesigner або ErWin для СКБД Microsoft Access і збережіть її на носії під назвою варіанта індивідуального завдання з відповідним розширенням;

6) створіть файл бази даних і збережіть його на носії під назвою варіанта індивідуального завдання з відповідним розширенням;

7) відкрийте файл бази даних у Microsoft Access, перегляньте структуру таблиць, внесіть зміни, якщо необхідно.

## *Варіант 1*

Дані для простої складської системи. База даних повинна містити наступну інформацію: унікальний номер постачальника, прізвище, ім'я, по батькові постачальника, назву міста знаходження постачальника, а також унікальний номер деталі, її назву, колір, вагу й назву міста, де знаходиться склад деталей цього типу.

## *Варіант 2*

Зведення про учасників конкурсу бальних танців. База даних повинна містити наступну інформацію: прізвище, ім'я, по батькові учасника, місто, прізвище тренера, оцінки за кожен танець.

## *Варіант 3*

Зведення про успішність студентів. База даних повинна містити наступну інформацію: прізвище, ім'я, по батькові студента, номер групи, у якій навчається студент, назву навчальної дисципліни, номер завдання, коефіцієнт складності, оцінку студента з цієї дисципліні за виконання завдання від 0 до 1 (як частка зробленої роботи).

#### *Варіант 4*

Зведення про місячну зарплату робітників. База даних повинна містити наступну інформацію: прізвище, ім'я, по батькові робітника, назву цеху, у якому він працює, дату вступу на роботу. Необхідно зберігати інформацію про розмір заробітної плати, стаж працівника, його розряд і посаду.

#### *Варіант 5*

Облік виробів, зібраних у цеху за тиждень. База даних повинна містити наступну інформацію: прізвище, ім'я, по батькові складальника, кількість виготовлених виробів за кожен день тижня роздільно, назва цеху, а також тип виробу та його вартість.

#### *Варіант 6*

Облік виробів категорій А, В, С, зібраних робітником цеху за місяць. База даних повинна містити наступну інформацію: прізвище, ім'я, по батькові робітника, назву цеху, кількість виробів за категоріями, кількість робітників у цеху й прізвище начальника цеху.

#### *Варіант 7*

Зведення про абонентів АТС. База даних повинна містити наступну інформацію: прізвище, ім'я, по батькові власника телефону, рік установки телефону, номер телефону, тип установки телефону (спарений чи ні), пільгу (процентну знижку при оплаті).

#### *Варіант 8*

Зведення про асортимент іграшок у магазині. База даних повинна містити наступну інформацію: назву іграшки, її вартість, кількість, вікову категорію дітей, для яких вона призначена, а також назву фабрики й міста, де була виготовлена іграшка.

#### *Варіант 9*

Результати сесії на першому курсі кафедри обчислювальної техніки. База даних повинна містити наступну інформацію: індекс групи, прізвище, ім'я, по батькові студента, стать студента, сімейний стан і оцінки з п'яти іспитів.

#### *Варіант 10*

Облік рейтингу тенісистів за 5 років. Кожен запис містить поля: прізвище, ім'я, по батькові спортсмена, стать, рік народження, прізвище, ім'я, по батькові тренера, назву країни й п'ять полів з рейтингом.

## *Варіант 11*

Зведення про рейси Аерофлоту. База даних повинна містити наступну інформацію: номер рейса, пункт призначення, час вильоту, час прибуття, кількість вільних місць, тип літака і його місткість.

#### *Варіант 12*

Зведення про асортимент взуття в магазині. База даних повинна містити наступну інформацію: артикул, найменування взуття, кількість пар, вартість однієї пари, наявні розміри, назва фабрики й термін постачання взуття в магазин.

#### *Варіант 13*

Зведення про нападаючі команд ,,Спартак" і ,,Динамо". База даних повинна містити наступну інформацію: прізвище, ім'я, по батькові, назву команди, дату прийому в команду, число закинутих шайб, кількість головних передач, штрафний час і кількість зіграних матчів.

#### *Варіант 14*

Зведення про вибір дисципліни студентом. База даних повинна містити наступну інформацію: прізвище, ім'я, по батькові студента, номер залікової книжки й відомості про те, чи живе студент у гуртожитку, індекс групи, а також п'ять дисциплін (1 – бажає вивчати, 0 – не бажає).

#### *Варіант 15*

Журнал реєстрації витрат у бухгалтерії. База даних повинна містити наступну інформацію: номер пункту, дату перерахування, назву організації-одержувача, її адресу і відомості про те, чи є організація комерційною, а також вид витрат перерахування й загальну суму перерахування.

#### *Варіант 16*

Облік оптових продажів. База даних повинна містити наступну інформацію: найменування товару, вартість одиниці товару й дату його надходження, номер партії, розмір партії, назву фірми-покупця, розмір проданої партії, вартість одиниці товару й дату продажу.

#### *Варіант 17*

Облік ліків в аптеці. База даних повинна містити наступну інформацію: найменування ліків, вартість однієї одиниці, кількість одиниць, дату виготовлення, термін придатності, а також назву фабрики, де виготовляють ці ліки, її адресу.

#### *Варіант 18*

Зведення про ветеранів спорту. Асоціація ветеранів спорту проводить Всеукраїнські змагання ветеранів. Для організації змагань складаються списки учасників, які використовуються для розміщення спортсменів у

готелях. Для кожного спортсмена вказується готель, номер кімнати й кількість місць у кімнаті. Для потреб асоціації ветеранів спорту необхідно зберігати інформацію наступного вигляду: прізвище, ім'я, по батькові спортсмена, вікову групу, назву міста й вид спорту.

#### *Варіант 19*

Облік народжуваності в пологовому будинку. База даних повинна містити наступну інформацію: прізвище, ім'я, по батькові матері, стать дитини, її вагу, зріст і дату народження дитини, а також ПІБ лікаря, що лікує, і номер палати, у якій знаходиться мати і дитина.

#### *Варіант 20*

Відомості про тих, хто навчається на курсах підвищення кваліфікації. База даних повинна містити наступну інформацію: прізвище, ім'я, по батькові слухача, його стать і адресу, тип організації (комерційна, державна, тощо), найменування організації, посаду слухача й оцінки з дисциплін (маркетинг, фінанси і кредит), які викладають, для кожного слухача.

#### *Варіант 21*

Зведення про розмір стипендії студента. База даних повинна містити наступну інформацію: прізвище, ім'я, по батькові студента, групу, адресу, за якою мешкає студент, розмір стипендії, а також прізвище викладача, дисципліну, яку викладає, дату іспиту й оцінку, отриману студентом.

#### *Варіант 22*

Облік надходження хворих. База даних повинна містити наступну інформацію: прізвище, ім'я, по батькові хворого, його стать, дату народження, дату надходження, початковий діагноз, ступінь важкості стану хворого, номер палати, куди був поміщений хворий, і прізвище, ім'я, по батькові лікаря.

#### *Варіант 23*

Облік призовників. База даних повинна містити наступну інформацію: прізвище, ім'я, по батькові призовника, рік його народження, адресу, сімейний стан, дату проходження медкомісії, висновки про придатність до служби.

#### *Варіант 24*

Облік золотих виробів у ювелірному магазині. База даних повинна містити наступну інформацію: вид виробу, його вагу, пробу, дату надходження й вартість, а також прізвище, ім'я, по батькові майстравиробника, стаж його роботи й розряд (1,2,3).

# *Розділ ІІ. Система керування базами даних MS Access*

## **Лабораторна робота № 4**

#### **Тема**

Створення й основні прийоми редагування таблиць.

#### **Мета**

Навчитися створювати таблиці в MS Access за допомогою Конструктора та Майстра, зв'язки між таблицями (1:М; М:1; М:М), що сприяє подальшому правильному та грамотному створенню бази даних.

#### **Контрольні питання**

- 1. Що таке БД? Що таке СКБД?
- 2. Що таке індексне поле?
- 3. Як створити таблицю у MS Access?
- 4. Які типи даних містять малюнки? Що таке текстове поле?
- 5. Що таке зв'язок?

#### **Послідовність виконання роботи**

- 1. Запустити MS Access.
- 2. Відкрити створений у лабораторній роботі 3 файл БД.

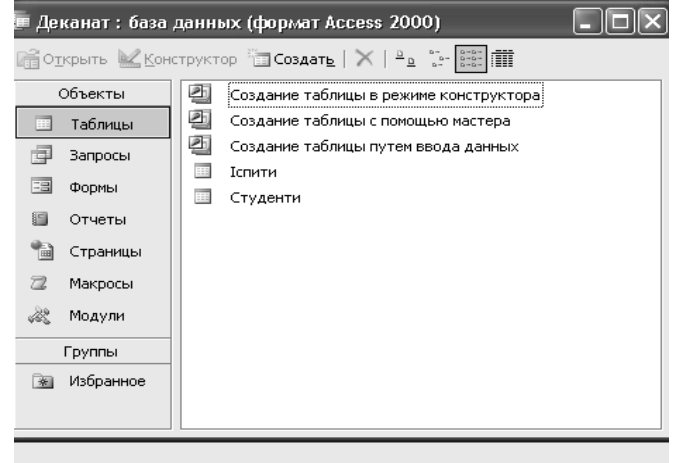

Рис. 14

#### *Зауваження*

Перейменувати українською назви таблиць (Рис. 15). При необхідності коректувати структуру таблиць.

Для цього необхідно перейти в режим Конструктора таблиці (Рис. 15), у якому задаються імена, типи й властивості полів для створюваної таблиці. Перейменувати назви полів таблиць **Студенти** та **Іспити** українською мовою для зручності відповідно до таблиці 1 (див. Лабораторну роботу № 2).

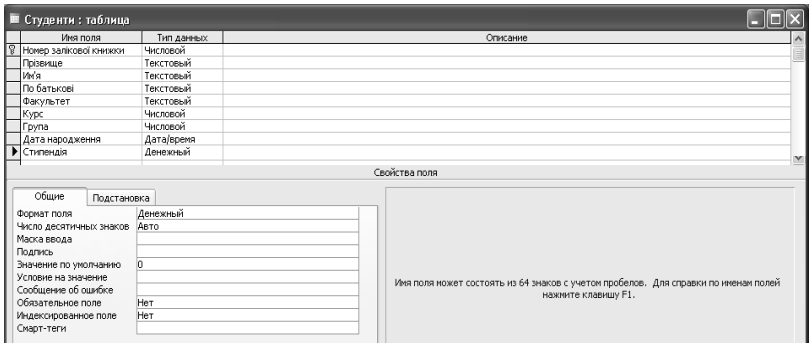

Рис. 15. Вікно Конструктора таблиці

3. Переглянути зв'язки між таблицями бази даних, виконавши команду *Сервіс\Схема даних* або на панелі інструментів натиснувши кнопку *Схема даних* та задати опції Каскадне обновлення зв'язаних полів и Каскадне видалення зв'язаних записів для зв'язку (Рис. 16).

#### *Зауваження*

Якщо назви таблиць було перейменовано, то вікно схеми буде порожнім. Для відображення зв'язків між таблицями слід натиснути кнопку *Відобразити таблицю* і у вікні, що з'явилося, обрати по черзі всі таблині.

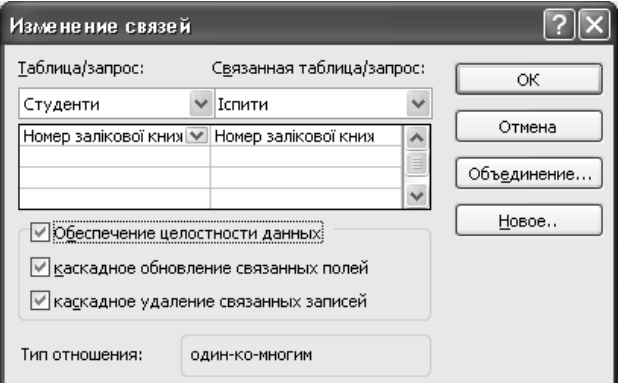

#### Рис. 16. Зміна зв'язків

4. Увести в таблицю Студенти 10-15 записів у режимі таблиці.

#### *Зауваження*

Для даних поля **Група** розробити заздалегідь кодування груп. Назва групи повинна включати рік вступу, шифр спеціальності, код факультету, номер підгрупи.

5. Для таблиці **Іспити** задати підстановку для поля *Номер залікової книжки* (Рис. 17)*.* 

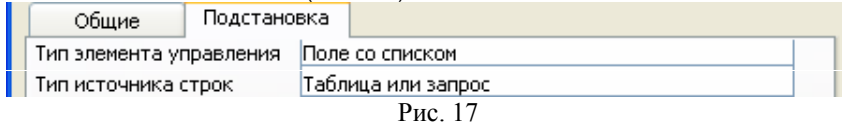

#### *Зауваження*

У режимі конструктор для поля *Номер залікової книжки* в таблиці **Іспити** в області Властивості поля на вкладці Підстановка виконати наступні дії:

> - Джерело рядків обрати, натиснувши на кнопку "…" у кінці рядка та обрати з таблиці **Студенти** відповідні поля для майбутньої підстановки (Рис. 18).

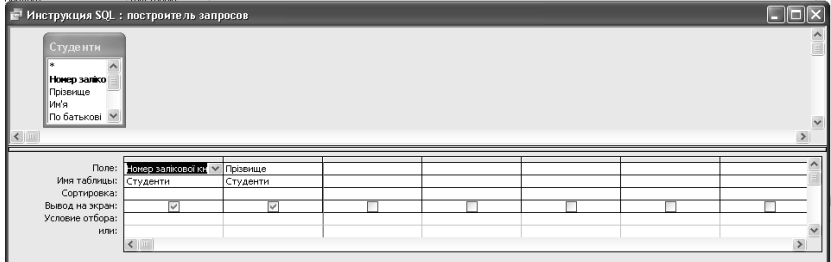

 $P$ ис. 18

- Виконати остаточні настройки відповідно до рисунку (Рис. 19). H.

| Подстановка<br>Общие                                                                                                    |                                                                                                    |  |
|----------------------------------------------------------------------------------------------------|----------------------------------------------------------------------------------------------------|--|
| Тип элемента управления<br>Тип источника строк<br>Источник строк<br>Присоединенный столбец<br>Число столбцов<br>Заглавия столбцов<br>Ширина столбцов<br>Число строк списка<br>Ширина списка<br>Ограничиться списком | Поле со списком<br>Таблица или запрос<br>туденти. Прізвище FROM Студенти;<br>Het<br>Осм;2,542см<br>8<br>5,079cm<br>lДа |  |

Рис. 19

- 6. Зберегти зміни в таблиці **Іспити.**
- 7. Заповнити таблицю **Іспити** даними 20-30 записів у режимі таблиці, використовуючи підстановку певного поля.
- 8. Перевірити дотримання цілісності даних в обох таблицях. Для перевірки цілісності даних при роботі з таблицями треба: змінити значення поля (наприклад, Прізвище) для однієї з записів у таблиці **Студенти**. Перейти в таблицю **Іспити** й перевірити, чи змінилося в ній значення загального поля для відповідних записів; видалити один із записів у таблиці **Студенти**. Перейти в таблицю **Іспити** й перевірити, чи видалені в ній відповідні записи.

# **Лабораторна робота № 5**

#### **Тема**

Зміни структури й макету таблиць. Сортування та пошук даних.

#### **Мета**

Узагальнити прийоми редагування проекту БД, проаналізувати зміни у властивостях полів і структурі ключової таблиці. Засвоїти основні прийоми редагування проекту БД і макету таблиць, пошуку й сортування даних у СКБД ACCESS.

#### **Контрольні питання**

- 1. Можливості Access у зміні структури таблиць.
- 2. Як додати/видалити поле в структурі таблиці?
- 3. Як змінити шрифт записів у таблиці?
- 4. Як змінити ширину стовпця й висоту рядка в таблиці?
- 5. Як відсортувати записи за одним полем?
- 6. Як відсортувати записи за кількома полями?
- 7. Як зробити пошук і заміну даних в Access?
- 8. Як використовувати шаблони при пошуку даних?

#### **Послідовність виконання роботи**

- 1. Запустити MS Access і відкрити БД, створену на попередніх лабораторних заняттях.
- 2. У режимі Конструктора таблиці **Студенти** зробити в її структурі наступні зміни:
	- додати поля *Город*, *Адрес*, *Телефон*;
	- визначити тип поля *Факультет* за допомогою Майстра підстановок, узявши за джерело даних фіксований набір значень (список усіх факультетів ВНЗ);
- для поля *Город* властивість Значення за замовчуванням задати: Луганськ;
- для поля *Курс* увести умови на значення: >0,<=5 та задати відповідні повідомлення про помилки.
- 3. Відкрити Дані в поля *Місто*, *Адреса*, *Телефон* уводити в режимі таблиці:
	- відредагувати значення в поле *Факультет*, використовуючи список значень, створений Майстром підстановок;
	- для кількох записів використовувати значення за замовчуванням у полі *Місто*;
	- в одному із записів спробувати внести в поле *Курс* значення більше 5.
- 4. Викликати вікно для зміни схеми даних. Сховати одну з таблиць, включених у схему даних (наприклад, **Іспити**). Потім відобразити всі прямі зв'язки.
- 5. Змінити макет таблиці **Студенти**:
	- зафіксувати стовпці *Прізвище* й *Номер залікової книжки*;
	- поле *Місто* поставити після поля *По батькові*;
	- сховати стовпці *Адреса*, *Телефон* і *Стипендія*;
	- залишити для стовпців тільки вертикальну сітку;
	- установити довільно колір фону для записів;
	- змінити шрифт для записів таблиці на курсив.
- 6. Відсортувати таблицю **Студенти** за наступними ознаками:
	- зростанням у полі *Прізвище*;
	- зменшенням у полі *Стипендія*;
	- зростанням у полі *Факультет* і зменшенням у полях *Курс* і *Група*.
- 7. Знайти в таблиці **Студенти** всі записи, що задовольняють наступним умовам:
	- студенти, чиї прізвища починаються з певної букви;
	- студенти, що навчаються на одному курсі певного факультету.
- 8. Знайти записи для студентів певного факультету й замінити для них назву цього факультету. Наприклад, *економ.* на *економічний*.

# **Індивідуальне завдання № 2**

**Тема**: Редагування структури бази даних, обробка даних

## **Завдання:**

Визначіти тип зв'язку між таблицями в базі даних індивідуального завдання за варіантом. Установіть підтримку цілісності даних. Виконайте підстановку для поля зовнішнього ключа в підлеглій (дочірній) таблиці. Задайте полям таблиць певні доцільні властивості, наприклад: розмір текстових полів, шаблони для введення дат, маски, значення за замовчуванням, відомості про помилки, індексовані поля і та ін. Створіть для визначених полів фіксований список значень. Заповніть таблиці відомостями (починаючи з батьківської таблиці): для батьківської таблиці 5-10 записів, для дочірньої – 10-15. Виконайте операції з даними, такі як пошук, фільтрація і та ін.

*Зауваження*: робити копії екранів упродовж виконання завдання (схеми даних, структури і даних таблиць тощо) для звіту.

## **Послідовність виконання роботи**

1) відкрийте файл бази даних, створений в індивідуальному завданні 1, у Microsoft Access;

2) визначіть тип зв'язку між таблицями в базі даних індивідуального завдання за варіантом. Установіть підтримку цілісності даних;

3) відкрийте дочірню таблицю в режимі Конструктор, для зовнішнього ключа (ім'я співпадає з ім'ям первинного ключа батьківської таблиці) відредагуйте вкладку Підстановка, задавши для відображення в режимі Таблиці списку значень текстового поля;

4) на вкладці Властивості в режимі Конструктор задайте полям таблиць певні доцільні властивості, наприклад: розмір текстових полів, шаблони для введення дат, маски, значення за замовчуванням, відомості про помилки, індексовані поля і та ін. Створіть для визначених полів фіксований список значень.

*Зауваження*: скористайтеся деякими рекомендаціями для варіантів, додавши власні.

#### *Варіант 1*

*Колір* – фіксований список значень.

#### *Варіант 2*

*Назва танцю й оцінка* – фіксований список значень.

#### *Варіант 3*

*Номер групи* — фіксований список значень.

## *Варіант 4*

*Цех* — фіксований список значень. *Дату вступу на роботу* необхідно вивести у форматі, наприклад: 15 квітня 2008 р.

#### *Варіант 5*

*Цех, Тип виробу* — фіксований список значень.

#### *Варіант 6*

*Цех* — фіксований список значень.

#### *Варіант 7*

*Рік установки телефону* необхідно вивести у форматі, наприклад: 2008 рік.

#### *Варіант 8*

*Вікова категорія дітей* — фіксований список значень.

#### *Варіант 9*

*Стать, Сімейний стан –* фіксований список значень.

#### *Варіант 10*

*Стать* – фіксований список значень. *Рік установки телефону* необхідно вивести у форматі, наприклад: 2008 рік.

#### *Варіант 11*

*Тип літака* — фіксований список значень.

#### *Варіант 12*

*Термін постачання взуття* необхідно вивести у форматі, наприклад: 15 квітня 2008 р.

#### *Варіант 13*

*Дату прийому в команду* необхідно вивести у форматі, наприклад: 15 квітня 2008 р. *Назва команди* — фіксований список значень.

#### *Варіант 14*

*Індекс групи* — фіксований список значень.

#### *Варіант 15*

*Дату перерахування* необхідно вивести у форматі, наприклад: 15 квітня 2008 р. *Вид витрат перерахування* — фіксований список значень.

#### *Варіант 16*

*Дату надходження* і *дату продажу* необхідно вивести у форматі, наприклад: 15 квітня 2008 р.

#### *Варіант 17*

*Дату виготовлення* необхідно вивести у форматі, наприклад: 15 квітня 2008 р.

## *Варіант 18*

*Вид спорту* — фіксований список значень.

#### *Варіант 19*

*Стать дитини* — фіксований список значень. *Дату народження дитини* необхідно вивести у форматі, наприклад: 15 квітня 2008 р.

#### *Варіант 20*

*Стать, Тип організації* — фіксований список значень.

#### *Варіант 21*

*Група, Дисципліна —* фіксований список значень. *Дату іспиту* необхідно вивести у форматі, наприклад: 15 квітня 2008 р.

#### *Варіант 22*

*Стать* — фіксований список значень. *Дату народження* й *дату надходження* необхідно вивести у форматі, наприклад: 15 квітня 2008 р.

#### *Варіант 23*

*Сімейний стан* — фіксований список значень. *Дату проходження медкомісії* необхідно вивести у форматі, наприклад: 15 квітня 2008 р.

#### *Варіант 24*

*Вид виробу, Розряд—* фіксований список значень. *Дату надходження* необхідно вивести у форматі, наприклад: 15 квітня 2008 р.

5) перейдіть у режим Таблиці й заповніть таблиці даними;

6) виконайте операції з даними в таблицях, такі як пошук, сортування, фільтрація і та ін.

*Зауваження*: скористайтеся деякими рекомендаціями для варіантів (пошук і сортування), додавши власні. Робіть копії екрану після виконання операцій для звіту.

#### *Варіант 1*

- 1. Пошук постачальника за прізвищем.
- 2. Пошук деталі за номером.
- 3. Сортування записів за прізвищами постачальника.
- 4. Сортування за номерами деталей.

- 1. Пошук учасника за прізвищем.
- 2. Пошук учасника за прізвищем тренера.
- 3. Пошук учасника за містом.
- 4. Сортування за містами.

5. Сортування за прізвищами учасників.

#### *Варіант 3*

- 1. Пошук студента за прізвищем.
- 2. Сортування за номерами груп.
- 3. Сортування за прізвищами студентів.

#### *Варіант 4*

- 1. Пошук за посадою.
- 2. Пошук за прізвищем.
- 3. Пошук за датою вступу на роботу.
- 4. Сортування за назвами посад.
- 5. Сортування за стажем працівника.

#### *Варіант 5*

- 1. Пошук за прізвищем.
- 2. Пошук за типом виробу.
- 3. Сортування за назвами цехів.
- 4. Сортування за типами виробів.

#### *Варіант 6*

- 1. Пошук виробів за категоріями.
- 2. Пошук за прізвищем.
- 3. Сортування за назвами цехів.
- 4. Сортування за прізвищами.

#### *Варіант 7*

- 1. Пошук телефону за номером.
- 2. Пошук за прізвищем.
- 3. Сортування за роками установки телефонів.
- 4. Сортування за номерами телефонів.

#### *Варіант 8*

- 1. Пошук іграшки за її назвою.
- 2. Пошук іграшки за назвою фабрики.
- 3. Сортування за вартістю іграшок.
- 4. Сортування за кількістю іграшок.

#### *Варіант 9*

- 1. Пошук за прізвищем.
- 2. Сортування за індексом груп.
- 3. Сортування за прізвищами.

- 1. Пошук спортсмена за прізвищем.
- 2. Пошук спортсмена за назвами країн.
- 3. Сортування за прізвищем спортсмена.

4. Сортування за назвами країн.

#### *Варіант 11*

- 1. Пошук рейса за пунктом призначення.
- 2. Пошук рейса за кількістю вільних місць.
- 3. Сортування за номерами рейсів.
- 4. Сортування за пунктами призначення.

#### *Варіант 12*

- 1. Пошук взуття за назвою.
- 2. Пошук взуття за розміром.
- 3. Пошук взуття за назвою фабрики.
- 4. Сортування за назвами взуття.
- 5. Сортування за розмірами взуття.

#### *Варіант 13*

- 1. Пошук за прізвищем.
- 2. Пошук за датою прийому в команду.
- 3. Сортування за прізвищами.
- 4. Сортування за кількістю зіграних матчів.

#### *Варіант 14*

- 1. Пошук за прізвищем.
- 2. Пошук за номером залікової книжки.
- 3. Сортування за прізвищами.
- 4. Сортування за середнім балом успішності.

#### *Варіант 15*

- 1. Пошук за датою перерахування.
- 2. Пошук за назвою організації-одержувача.
- 3. Сортування за датою перерахування.
- 4. Сортування за видами витрат перерахувань.

#### *Варіант 16*

- 1. Пошук товару за найменуванням.
- 2. Пошук за датою надходження.
- 3. Пошук за номером партії.
- 4. Сортування за назвами товарів.
- 5. Сортування за вартістю товарів, що надійшли.

- 1. Пошук ліків за їх найменуваннями.
- 2. Пошук ліків за назвою фабрики.
- 3. Сортування за найменуваннями ліків.
- 4. Сортування за датою виготовлення.

#### *Варіант 18*

- 1. Пошук за прізвищем.
- 2. Сортування за прізвищами.
- 3. Сортування за віковими групами.

#### *Варіант 19*

- 1. Пошук за прізвищем матері.
- 2. Пошук за датою народження дитини.
- 3. Сортування за прізвищами матерів.
- 4. Сортування за датами народження.

#### *Варіант 20*

- 1. Пошук слухача за прізвищем.
- 2. Пошук слухача за посадою.
- 3. Сортування за прізвищами слухачів.
- 4. Сортування за найменуваннями організацій, а всередині за прізвищами слухачів.

## *Варіант 21*

- 1. Пошук студента за його прізвищем.
- 2. Сортування за прізвищами студентів.
- 3. Сортування за розміром стипендії.
- 4. Сортування за групами.

#### *Варіант 22*

- 1. Пошук хворого за прізвищем.
- 2. Пошук хворого за датою надходження.
- 3. Сортування за прізвищами хворих.
- 4. Сортування за ступенем важкості стану хворих.

#### *Варіант 23*

- 1. Пошук за прізвищем.
- 2. Пошук за датою проходження медкомісії.
- 3. Сортування за прізвищами.
- 4. Сортування за роком народження.

- 1. Пошук виробу за видом.
- 2. Пошук виробу за пробою.
- 3. Сортування за видами виробів.
- 4. Сортування за вартістю виробів.
- 7) збережіть зміни у файлі бази даних.

# **Лабораторна робота № 6**

## **Тема**

Створення запитів на вибірку в однотабличній й багатотабличній базі даних.

#### **Мета**

Навчитися створювати прості запити, а також запити із критеріями відбору й запити з полями, що обчислюються, та використовувати логічні операції й оператори при створенні запитів на вибірку, а також сортувати дані в запиті.

#### **Контрольні питання**

- 1. Що таке запит?
- 2. Що таке бланк QBE?
- 3. Як видалити поле із запиту?
- 4. Перелічити основні оператори, що використовуються в запиті.
- 5. Призначення підсумкових запитів.
- 6. Призначення побудовника виражень.
- 7. Які види обчислень можна зробити в підсумкових полях?

## **Послідовність виконання роботи**

- 1. Запустити MS Access і відкрити раніше створену БД.
- 2. Створити простий запит вибрати кілька довільних полів з таблиці **Студенти.**

#### *Зауваження*

Запити, які будуть створені в подальшому, зберігати на носії в папці студента під відповідною назвою.

3. За допомогою *Конструктора* створити запити, що задовольняють умовам:

#### *Зауваження*

У кожний запит включити поля *Прізвище, Ім'я, По батькові* й ті поля, де вводяться критерії. Після того, як був заданий критерій для запиту, його потрібно виконати й зберегти під ім'ям, що підходить за змістом.

- єдине значення факультету;
- два різних факультети;
- прізвища студентів, що починаються з певної літери (використовувати шаблони);
- прізвища студентів, що закінчуються на "ов";
- прізвища студентів одного факультету й одного курсу;
- прізвища й імена студентів, що проживають в одному місті або навчаються на одному факультеті;
- прізвища студентів, у яких стипендія більше 500 грн.;
- прізвища студентів, що займаються в певній групі й стипендія яких у межах від 500 до 600 грн.
- 4. Для запитів з полем типу *Дата/час* додати поле *Дата народження* й вибрати записи, що задовольняють умовам:
	- дата після 01.01.90;
	- дата в інтервалі значень і заданий факультет;
	- прізвища й імена студентів, що народилися в 90-х рр.;
	- обчислити вік студентів;
	- прізвища й імена студентів, що народилися в першій половині місяця.
- 5. Створити підсумковий запит:
	- залишити в запиті поля *Факультет*, *Стипендія*, *Номер залікової*, обчислити максимальне значення стипендії для кожного факультету й підрахувати кількість студентів на кожному факультеті (використовуючи функцію Count).
- 6. Створити запит полями, що обчислюються:
	- включити в запит обчислюване поле, що є результатом зчеплення текстових полів *Прізвище, Ім'я, По батькові*. Назвати поле *П.І.П. студента*;
	- використовуючи конструктор виражень, підрахувати надбавку студентам, рівну 20% від стипендії.
- *7.* Створити запит**,** у якому використовуються поля з двох раніше створених і зв'язаних таблиць, задавши йому ім'я *Запит для 2-х таблиць:* 
	- видалити декілька полів із таблиці **Студенти** й додати поля *Предмет* і *Оцінка* з таблиці **Іспити**;
	- вибрати поле *Прізвище*, *Предмет* і *Оцінка*, обчислити мінімальне значення поля *Оцінка*;
	- згрупувати за номером залікової книжки й обчислити середню оцінку для кожного студента.

# **Індивідуальне завдання 3**

**Тема**: Запити на вибірку до таблиць бази даних

## **Завдання:**

Створіть до бази даних запити на вибірку різного виду: з умовами відбору, з розрахунковими полями, підсумкові запити, запити до декількох таблиць. Кількість запитів не менш 10. Запити зберігайте під відповідними назвами у файлі бази даних.

*Зауваження*: робити копії екранів уродовж виконання завдання (бланків запитів, результатів запуску запитів) для звіту.

## **Послідовність виконання роботи**

1) відкрийте файл індивідуальної бази даних, створений у індивідуальному завданні 1 і 2, у Microsoft Access;

2) створіть по черзі запити на вибірку й збережіть їх під відповідними назвами у файлі бази даних;

*Зауваження*: скористайтеся деякими рекомендаціями щодо запитів для варіантів, додавши власні.

## *Варіант 1*

Запит для виводу списку деталей, що зберігаються в Києві (або іншому місті), з вказівкою унікального номера деталі, її ваги, кольору, прізвища постачальника.

Виведення списку деталей одного й того ж кольору (колір задається користувачем).

Виведення списку деталей однієї й тієї ж ваги (вага задається користувачем).

Обчислюване поле: Кількість деталей на складах.

#### *Варіант 2*

Запит для виведення списку учасників конкурсу, що приїхали з Луганська (або іншого міста), містить прізвище, ім'я, по батькові учасника, прізвище тренера.

Обчислюване поле: Кількість учасників конкурсу.

#### *Варіант 3*

Запит для виводу списку студентів, у яких оцінка вище або рівна 0,5, із вказівкою ПІП студента, номера групи, назви дисципліни, варіанту завдання і коефіцієнта його складності.

Виведення списку завдань з однієї і тієї ж дисципліни (дисципліна задається користувачем).
Виведення списку студентів за їх даними, які виконали хоча б одне завдання.

Виведення списку студентів з максимальним сумарним балом.

Обчислюване поле: Кількість студентів, що не виконали завдання.

#### *Варіант 4*

Запит для виводу списку робітників, що обіймають одну і ту ж посаду, із вказівкою ПІП робітника, назви цеху, стажу й розряду.

Виведення максимальної заробітної платні.

Обчислюване поле: Сума заробітної платні, що припадає на цех.

#### *Варіант 5*

Запит для виводу списку виробів за кожен день тижня із вказівкою типу виробу і його вартості.

Виведення прізвища робітника, який виготовив за тиждень найбільшу кількість деталей.

Виведення списку виробів, що мають одну й ту ж вартість (вартість задається користувачем).

Обчислюване поле: Кількість виготовлених виробів кожного типу за тиждень.

#### *Варіант 6*

Запит для виводу списку робітників у кожному цеху з вказівкою кількості виробів за категоріями, виконаних кожним робітником.

Виведення списку робітників з одного й того ж цеху (назва цеху задається користувачем).

Виведення прізвища робітника, що зібрав найбільшу кількість виробів за всіма категоріями.

Обчислюване поле: Кількість робітників в усіх цехах.

# *Варіант 7*

Створіть запит, що містить номери телефонів абонентів, у яких є пільги, зі вказівкою ПІБ і адреси власника, роки установки.

Виведення списку абонентів, що мають спарений телефон.

Обчислюване поле: Кількість неспарених телефонів з пільгами і без них.

# *Варіант 8*

Запит для виводу списку іграшок, призначених для однієї й тієї ж вікової категорії, з вказівкою назви іграшки, її вартості і кількості.

Виведення списку іграшок, згрупованих за віковими категоріями, з даними про виробника.

Виведення назви найдорожчої іграшки.

Обчислюване поле: Загальна кількість місць, звідки надходять іграшки.

# *Варіант 9*

Запит для виводу списку студентів, у яких є своя сім'я.

Виведення списку студентів, що не склали сесію (більше двох незадовільних оцінок).

Виведення списку студентів, що навчаються в одній і тій же групі (група задається користувачем).

Обчислюване поле: Кількість студентів, які склали сесію на всі п'ятірки.

# *Варіант 10*

Запит для виводу списку українських спортсменів, з вказівкою прізвища, імені, по батькові спортсмена, статі, року народження.

Виведення списку спортсменів із однієї країни (задається користувачем).

Виведення списку спортсменів, які займаються в одного тренера. Обчислюване поле: Кількість тенісистів з України.

# *Варіант 11*

Створіть звіт, що містить номери всіх рейсів, у яких є хоча б одне вільне місце, з вказівкою пункту призначення, часу вильоту й прибуття.

Виведення номерів і часу вильоту тих рейсів, у яких один і той же пункт призначення (пункт призначення задається користувачем).

Обчислюване поле: Кількість зайнятих місць на кожен рейс.

# *Варіант 12*

Запит для виводу списку найменувань взуття, що має один і той же розмір, з вказівкою артикулу, вартості, назви фабрики-виробника й кількості пар.

Виведення списку взуття (найменування й артикул), згрупованого за розмірами.

Обчислюване поле: Кількість пар взуття певного розміру.

# *Варіант 13*

Запит для виводу списку нападаючих, у яких кількість зіграних матчів більше трьох, а число закинутих шайб більше 15, з вказівкою ПІБ нападаючого й назви команди.

Виведення прізвища нападаючого, що зіграв максимальну кількість матчів.

Виведення списку нападаючих в одній і тій же команді (назва команди задається користувачем).

Обчислюване поле: Кількість закинутих шайб кожним нападаючим.

# *Варіант 14*

Запит для виводу списку студентів, що навчаються в одній і тій же групі, з вказівкою ПІБ студента, номера його залікової книжки і вибраних дисциплін.

Виведення списку студентів, що проживають в гуртожитку, з індексами їх груп.

Обчислюване поле: Середній бал успішності в групі.

#### *Варіант 15*

Виведення списку організацій-одержувачів із їх адресами за заданою користувачем ознакою (комерційні чи ні).

Виведення пункту з максимальною сумою перерахувань.

Обчислюване поле: Загальні суми перерахування в комерційні і некомерційні організації.

#### *Варіант 16*

Запит для виводу списку фірм-покупців, які коли-небудь купували товари.

Обчислюване поле: Кількість непроданого товару (за кожною партією).

#### *Варіант 17*

Запит для виводу списку найменувань ліків, що були вироблені на якій-небудь фабриці.

Виведення назви найдорожчих ліків і їх вартості.

Обчислюване поле: Загальна вартість усіх одиниць певних ліків.

# *Варіант 18*

Запит для обмеження числа записів, що відображаються, за прізвищами ветеранів спорту з вказівкою статі спортсмена, його вікової групи, міста, у якому він проживає, і виду спорту.

Виведення списку ветеранів спорту з одного й того ж міста з даними про них (назва міста задається користувачем).

Виведення списку спортсменів, згрупованих за видами спорту.

Виведення списку готелів.

Обчислюване поле: Число ветеранів за кожним видом спорту.

# *Варіант 19*

Запит для виводу списку породіль, що лікуються в одного й того ж лікаря, із вказівкою ПІБ матері, номер палати, у якій вона лежить, і дати народження дитини.

Виведення списку дітей з вагою вище за деяку величину (порогова вага задається користувачем).

Виведення списку породіль, які лежать в одній і тій же палаті, з вказівкою дати народження дитини і ПІБ лікаря, що лікує (номер палати задається користувачем).

Обчислюване поле: Кількість хлопчиків і кількість дівчаток у пологовому будинку.

# *Варіант 20*

Запит для виводу списку слухачів, які не склали хоча б одну дисципліну, із вказівкою ПІБ слухача й назви організації.

Виведення списку слухачів (ПІБ, посада, оцінки за всіма предметами).

Виведення списку слухачів із однієї і тієї ж організації (назва організації задається користувачем).

Обчислюване поле: Кількість слухачів, що не склали хоча б одну дисципліну.

#### *Варіант 21*

Запит, що містить список студентів, які одержують стипендію, з вказівкою групи й розміру стипендії.

Виведення списку дисциплін із вказівкою ПІБ викладача і дати іспиту. Обчислюване поле: Кількість студентів, які одержують стипендію.

#### *Варіант 22*

Запит для виводу списку хворих, що лікуються в одного й того ж лікаря, з вказівкою ПІБ хворого, дати його народження, статі, початкового діагнозу й ступеня важкості стану хворого.

Виведення списку хворих з однієї й тієї ж палати (номер палати задається користувачем).

Обчислюване поле: Кількість хворих, що потрапили в лікарню у важкому стані.

# *Варіант 23*

Запит для виводу списку призовників, непридатних до служби, з вказівкою ПІП призовника й року його народження.

Виведення списку призовників одного року народження (рік задається користувачем).

Обчислюване поле: Кількість одружених і неодружених призовників.

# *Варіант 24*

Запит для виводу списку виробів, виконаних одним і тим же майстромювеліром, з вказівкою виду виробу, його ваги, проби й вартості.

Виведення найдорожчого виробу.

Обчислюване поле: Кількість виробів кожного виду.

3) запустіть по черзі створені запити на виконання (зробіть копії екранів для звіту).

# **Лабораторна робота № 7**

# **Тема**

Вибір даних за допомогою запитів-дій. Перехресні запити.

# **Мета**

Набути навички в роботі з даними за допомогою запитів-дій, а також створити різні типи запитів-дій.

# **Контрольні питання**

- 1. Типи запитів в Access. Як вибрати тип запиту?
- 2. Як створити запит на оновлення частини даних у таблиці?
- 3. Як видалити частину даних у таблиці?
- 4. Які проблеми можуть виникнути при використовуванні запитів видалення?
- 5. Як створити таблицю для постійного зберігання результатів певного запиту?
- 6. Як подивитися результат запиту?
- 7. Як можна змінити значення вибраного поля в усіх записах таблиці, які задовольняють певним умовам?

# **Послідовність виконання роботи**

1. Запустити MS Access і відкрити раніше створену БД. *Зауваження*

Перед виконанням запитів-дій створіть резервну копію таблиць, щоб не пошкодити дані в початкових таблицях. Запити на видалення й оновлення записів робіть тільки в них.

- 2. Зробіть запит вибірку до таблиці **Студенти,** вибравши тих, хто не одержує стипендії. Виконайте запит і прогляньте результат.
- 3. Перейдіть у режим *Конструктора* для цього запиту й перетворіть його в запит для збереження результатів у вигляді окремої таблиці з ім'ям **Студенти без стипендії.** Для цього потрібно в режимі Конструктора запитів увести команду **Запит/Створення таблиці.**
- 4. Відкрийте будь-який підсумковий запит у режимі *Конструктора* і також перетворіть його в запит із збереженням даних в окремій таблиці.
- 5. Виберіть у копії таблиці **Студенти** всіх, хто проживає в певному місті, наприклад, Луганську. Зробивши запит, перевірте правильність відбору записів.

6. Перейдіть у режим *Конструктора* для цього запиту й перетворіть його в запит на оновлення даних. У рядку *Оновлення* задайте нове значення для поля *Місто* (наприклад, перепишіть його з великої букви або введіть скорочену назву міста тощо).

Для перегляду результатів виконання запиту на оновлення записів перейдіть у режим перегляду таблиці **Студенти.** 

- 7. Створіть запит-оновлення для таблиці **Студенти**, вибравши всіх студентів певного курсу і змініть курс на іншій.
- 8. Створіть запит до копії таблиці **Студенти**, у якій будуть видалені всі записи про студентів певного курсу, які не одержують ніякої стипендії
- 9. Створіть перехресний запит для таблиці **Студенти**, включивши в нього поля *Місто, Факультет* й обчислюване поле для підрахунку кількості студентів (функція *Count* по полю *Номер залікової книжки*). Поле *Факультет* виберіть як заголовок рядків, поле *Місто –* заголовок стовпців, а обчислюване поле з кількістю студентів – як значення. Виконайте запит і проаналізуйте результат.

# **Індивідуальне завдання 4**

**Тема:** Запити-дії, перехресні запити

# **Завдання:**

Створіть до бази даних запити-дії різного типу: на створення таблиці, на оновлення, видалення та додавання записів. Створіть перехресний запит. Кількість запитів не менш 5. Зберігайте запити у файлі БД.

*Зауваження*: робити копії екранів уродовж виконання завдання (бланків запитів, результатів запуску запитів) для звіту.

# **Послідовність виконання роботи**

1) відкрийте в Microsoft Access файл індивідуальної бази даних, створений у попередніх завданнях;

- 2) створіть копії таблиць бази даних;
- 3) створіть і виконайте запити-дії так, щоб вхідні таблиці не змінити;
- 4) створіть і виконайте перехресний запит.

# **Лабораторна робота № 8**

# **Тема**

Створення звітів.

#### **Мета**

Освоїти прийоми створення звітів і графічного подання даних у СКБД ACCESS.

# **Контрольні питання**

- 1. Що являють собою звіти в Access?
- 2. Які переваги над іншими методами виведення даних має звіт?
- 3. Із чого починається створення звіту?
- 4. Які існують майстри для створення звіту?
- 5. У чому відмінність автозвітів від інших способів створення звіту?
- 6. Чим характеризується режим Конструктора?
- 7. Назвіть розділи звіту.
- 8. Назвіть інструменти вікна звіту.
- 9. У якому розділі звіту виводяться підсумки по групі?
- 10. У поле якого типу можна задати угруповання в інтервалі? Щорічно?
- 11. Як додати обчислюване поле, що в області даних?
- 12. Для чого застосовується властивість об'єкта *Не виводити повтори*?
- 13. Наявність яких об'єктів необхідна для впровадження підлеглого звіту?
- 14. Які зміни можна внести у звіт у режимі попереднього перегляду?

# **Послідовність виконання роботи**

- 1. Відкрити базу даних, створену на попередніх лабораторних роботах.
- 2. Створити звіт №1 для таблиці **Студенти**, виконавши дії:
	- у вікні БД перейти на вкладку **Звіти** й натиснути кнопку **Створити**;
	- як таблиця для створення звіту вказати таблицю **Студенти**;
	- вибрати режим створення **Майстер звітів**;
	- на першому кроці *Майстра* звітів включити у звіт поля *Прізвище, Ім'я, Факультет, Курс, Група, Стипендія*;
- на другому кроці задати рівень угруповання по полю *Факультет*;
- на третьому кроці вказати порядок сортування записів у звіті: у першу чергу за полем *Курс*, у другу - за полем *Прізвище*;
- натиснути кнопку **Підсумки й** вибрати як підсумок суму за полем *Стипендія*;
- на четвертому й п'ятому кроках вибрати стиль оформлення звіту;
- на останньому кроці вказати ім'я звіту **«Нарахування стипендій на факультетах»**.
- 3. Переглянути звіт на екрані, аналізуючи його вміст (угруповання записів, вид підсумків, елементи сторінки звіту та ін.).
- 4. Перейти в режим *Конструктора* даного звіту (натиснувши кнопку **Конструктор** на панелі інструментів) і зробити у звіті наступні зміни:
	- відредагувати підпис у примітці групи *Факультет* таким чином, щоб вона прийняла вид:

*Разом стипендій на факультеті [Назва факультету];*

- видалити назву підсумкового поля **Sum**;
- перенести підсумкове поле на рівень його підпису.
- 5. Відредагований звіт знову переглянути на екрані й зберегти під ім'ям **Нарахування стипендій**.
- 6. Створити базовий запит до таблиць **Студенти - Іспити**, включивши в нього поля *Номер залікової книжки, Прізвище, Предмет, Оцінка*, *Стипендія*, задавши умову відбору студентів, які її отримують. Зберегти запит під ім'ям **Дані для звіту за успішність**.
- 7. Створити звіт №2 на основі запиту **Дані для звіту за успішність**:
	- як режим створення вибрати **Майстер звітів**;
	- на першому кроці *Майстра* вибрати всі поля вихідного запиту для включення у звіт;
	- на другому кроці вибрати тип подання даних по таблиці **Студенти**;
	- на третьому кроці додати рівень угруповання за полем *Номер залікової книжки*;
- на четвертому кроці вказати сортування за полем *Предмет* і П*ідсумки* - Середнє (Avg) за полем *Оцінка*;
- на наступних кроках *Майстра* задати стиль оформлення звіту і його назву **Результати екзаменаційної сесії**.
- 8. Переглянути звіт на екрані, проаналізувати його зміст (угруповання, підсумкові поля, області звіту).
- 9. Перейти в режим *Конструктора* для даного звіту й відредагувати його так, щоб:
	- у примітці групи заголовок був таким: *Середній бал за поточну сесію*;
	- результат у підсумковому полі перебував безпосередньо поруч із заголовком.
- 10. Додати нове обчислювальне поле *Надбавка*. Для цього
	- в області верхнього колонтитула розмістіть надпис *Надбавка;*
	- в області даних розмістіть вільне поле й видаліть приєднаний надпис для нього;
	- викличте вікно властивостей і за допомогою пунктів Побудовника виражень *Функції керування* в рядку *Дані* введіть =If([Avg  $O$ цінка]=5;150;If([Avg  $O$ цінка]>4 Or [Avg \_ Оцінка]=4;100;50)), тобто надбавка нараховується залежно від результатів сесії.
- 11. Додайте нове поле *Утримання*, тобто 10% від значення підсумкової стипендії.
- 12. Для значення *Властивості* не виводити повтори полів *Стипендія, Надбавка* й установите Так.
- 13. У вікні сортування й угруповання за полем *Оцінка* задайте угруповання за повним значенням і Сортування за убуванням, а для поля *Стипендія* угруповання в інтервалі 10 і сортування за зростанням.
- 14. Додати в область заголовка будь-який графічний малюнок, наприклад, C:\WINDOWS\WINLOGO.GIF.
- 15. Створити стрічковий автозвіт за таблицею **Іспити** й зберегти його під ім'ям **Іспити**.
- 16. Створити стрічковий автозвіт за таблицею **Студенти**.
- 17. Відкрити його в режимі *Конструктора* й відредагувати його в такий спосіб:
	- на панелі елементів включіть режим майстра й натисніть кнопку Підлегла форма/звіт;
- укажіть покажчиком миші місце для розміщення підлеглого звіту в області даних;
- на першому кроці *Майстра* створення Підлеглих форм і звітів для визначення нового об'єкта вкажіть звіт **Іспити;**
- на другому кроці самостійно вкажіть поле зв'язку *Номер залікової книжки*;
- на третьому кроці збережіть підлеглий звіт під ім'ям **Результати іспитів**;
- відредагуйте отриманий звіт таким чином, щоб всі дані про студентів розмістилися на одному аркуші.
- 18. За допомогою *майстра Діаграм* побудувати діаграму Microsoft Graph за даними таблиці **Студенти**:
	- на першому кроці з доступних полів вибираємо поля для діаграми (*Прізвище, Стипендія*);
	- на 2-му кроці вибираємо тип діаграми;
	- на 3-му кроці вибираємо тип відображення даних на діаграмі: для осей вибираємо поле *Прізвище*, для даних – поле *Стипендія* (Підсумки відсутні);
	- на 4-му кроці зберігаємо діаграму під ім'ям **Стипендія студентів**.

*Зауваження*

У режимі *Конструктора* можна редагувати діаграму подвійним клацанням у будь-якій області.

# **Індивідуальне завдання № 5**

# **Тема**

# **Завдання**

Створіть наступні звіти: звіт до батьківської таблиці в базі даних, який містить групування, підсумкове поле, якщо це потрібно; підсумковий звіт.

*Зауваження*: робити копії екранів упродовж виконання завдання (звіти в режимі Конструктора) для звіту.

# **Послідовність виконання роботи**

1) відкрийте в Microsoft Access файл індивідуальної бази даних, створений у попередніх завданнях;

2) створіть за допомогою майстра звітів звіт до батьківської таблиці бази даних, який містить групування, підсумкове поле, якщо це потрібно. Звіт збережіть у базі даних під відповідною назвою;

3) створіть за допомогою майстра підсумковий звіт, який обов'язково містить групування й підсумкові розрахунки. Звіт збережіть у базі даних під відповідною назвою.

*Зауваження*: скористайтеся деякими рекомендаціями для варіантів, додавши власні.

# *Варіант 1*

Список постачальників і деталей (номер, вага і колір деталі), що постачаються ними, згрупований за номером деталі.

#### *Варіант 2*

Список учасників змагань, згрупований за містами (з вказівкою кількості учасників з кожного міста).

#### *Варіант 3*

Список номерів завдань за дисциплінами з вказівкою коефіцієнта складності та ПІП студента, що виконує завдання.

#### *Варіант 4*

Список робітників, згрупованих за цехами, із вказівкою ПІП, посади й заробітної платні в порядку її зростання.

#### *Варіант 5*

Список виготовлених виробів, згрупованих за їх типом, з вказівкою ПІБ складальника, назви цеху. Зробити підрахунок кількості виробів даного типу, виготовлених за тиждень, у кінці кожної групи виробів.

#### *Варіант 6*

Список виробів, згрупованих за категоріями, з вказівкою їх кількості й назви цеху, а також виведення суми всіх виробів за всіма категоріями в кінці звіту.

#### *Варіант 7*

Список номерів телефонів, згрупованих за їх типом, з вказівкою ПІБ власника, адреси власника й року установки, а також кількість телефонів даного типу в кінці кожної групи.

#### *Варіант 8*

Список назв іграшок, згрупованих за віковими категоріями дітей, з вказівкою ціни, кількості й назви фабрики, що виготовила іграшку. Вивести загальну кількість усіх іграшок, наявних в асортименті, у кінці звіту.

#### *Варіант 9*

Список студентів, згрупованих за групами, з вказівкою ПІП студента й усіх його оцінок.

# *Варіант 10*

Список тенісистів, згрупованих за назвами країн, що містить інформацію про прізвище спортсмена та тренера, рейтинг за 5 років. Для кожної групи підрахувати кількість спортсменів.

# *Варіант 11*

Список рейсів з вказівкою їх номера, пункту призначення, часу вильоту, кількості вільних місць. Список згрупований за типом літака, у кінці групи вказати кількість рейсів, здійснюваних літаками даного типу.

#### *Варіант 12*

Список назв взуття з вказівкою назви фабрики-виробника, вартості й наявних розмірів, а також виведення загальної кількості пар взуття, наявного в асортименті, у кінці звіту. Список має бути згрупований за назвою фабрики.

#### *Варіант 13*

Список нападаючих, згрупованих за командами, з вказівкою ПІП нападаючого, числа закинутих шайб, дати прийому в команду й кількості зіграних матчів. Вивести кількість нападаючих даної команди в кінці кожної групи.

#### *Варіант 14*

Список студентів, згрупованих за групами, з вказівкою ПІП студента, номера його залікової книжки й дисциплін, які він бажає вивчати.

# *Варіант 15*

Список організацій-одержувачів, згрупованих за їх типом, з вказівкою назви фірми, виду витрат перерахування, суми й дати перерахування, а також кількість перерахувань в організації даного типу в кінці кожної групи.

#### *Варіант 16*

Список найменувань товарів, згрупованих за датою їх надходження, з вказівкою вартості товару, номера й розміру партії, а також кількості товару, що надійшов, у даний день у кінці кожної групи.

# *Варіант 17*

Список найменувань ліків, згрупованих за назвою фабрики-виробника, з вказівкою терміну придатності, дати виготовлення й вартості. Указати загальну кількість усіх ліків, наявних в асортименті, у кінці звіту.

# *Варіант 18*

Список ветеранів спорту, згрупованих за видом спорту, з вказівкою ПІБ спортсмена, міста й вікової групи. Підрахувати кількість ветеранів даного виду спорту в кінці кожної групи.

#### *Варіант 19*

Список породіль, згрупованих по палатах, з вказівкою ПІП матері, ПІП лікаря, що лікує, дати народження дитяти, його статі, а також кількості породіль у даній палаті в кінці кожної групи.

#### *Варіант 20*

Список слухачів, згрупованих за організаціями, з вказівкою ПІБ слухача, назв дисциплін і оцінок з кожної дисципліни. Вивести кількість слухачів, у яких з усіх прослуханих дисциплін стоїть "відмінно", у кінці звіту.

# *Варіант 21*

Список студентів, згрупованих за групами, з вказівкою ПІБ студента, найменування дисципліни, оцінки, дати іспиту з кожного предмета, прізвища викладача предмета, розміру стипендії, а також кількості студентів у кожній групі.

#### *Варіант 22*

Список хворих, згрупованих за ступенем важкості стану, з вказівкою ПІБ хворого, дати народження, ПІП лікаря, що лікує, дати надходження й початкового діагнозу. Указати кількість хворих у важкому стані в кінці звіту.

#### *Варіант 23*

Список призовників, згрупованих за висновком про придатність до служби, з вказівкою року народження, сімейного стану й адреси, а також дати проходження медкомісії.

# *Варіант 24*

Список видів виробів в алфавітному порядку з указівкою ваги виробу, його проби й майстра-виробника, а також виведення загальної кількості виробів у ювелірному магазині в кінці звіту. Список має бути згрупований за прізвищем майстра.

4) запустіть створені звіти на виконання й роздрукуйте їх для звіту з роботи.

# **Лабораторна робота № 9**

# **Тема**

Створення форм.

#### **Мета**

Освоїти прийоми створення форм і редагування форм і діаграм в ACCESS.

# **Контрольні питання**

- 1. З якою метою створюються форми? Назвіть види форм MS Access. Назвіть інструменти створення форм.
- 2. Назвіть види автоформ.
- 3. Перерахуйте основні розділи форм і їх призначення.
- 4. Для чого використовується розділ Дані у формі?
- 5. Як розмістити у формі елемент управління?
- 6. Як використовується при створенні форм Список полів?
- 7. Як змінити порядок обходу елементів у формі?
- 8. Як побудувати форму за двома зв'язаними таблицями?
- 9. Назвіть основні елементи діаграм.
- 10. Як побудувати діаграму, використовуючи режим Майстри діаграм?

# **Послідовність виконання роботи**

- 1. Запустити Microsoft Access і відкрити створену раніше базу даних.
- 2. Створити автоформу в стовпець за таблицею **Студенти**. Для цього:
	- перейти на вкладку **Форми** й натиснути кнопку **Створити**;
	- вибрати як джерело даних таблицю **Студенти**;
	- вибрати вид форми *автоформа: у стовпець.*
- 3. У режимі форми виробити наступні дії:
	- за допомогою кнопок переміщення по записах перейти на останній запис таблиці й увести 2 нові записи;
	- для другого запису змінити значення в полях *Факультет* і *Курс*;
	- зберегти форму під ім'ям **Автоформа\_Студенти**;
	- відкрити таблицю **Студенти** й знайти в ній зміни, унесені в режимі форми.
- 4. Створити форму **Екзаменаційна відомість***,* використовуючи режим Майстри форм:
	- як джерело даних вибрати таблицю **Студенти**;
	- включити у форму поля *Прізвище, Ім'я, Номер залікової книжки;*
	- завершити побудову форми, вибравши їй зовнішній вигляд, стиль оформлення й назву **Екзаменаційна відомість***;*

- проглянути одержаний результат на екрані.

- 5. Перейти в режим Конструктора форми **Екзаменаційна відомість** і внести наступні зміни:
	- збільшити висоту розділу *Заголовок форми* до 6 см.;
	- виділити всі підписи полів і перенести їх у нижню частину області заголовка;
	- у верхній частині області заголовка ввести елементи типу **Напис** і **Лінія** за зразком:

#### **Заліково-екзаменаційна відомість**

**Факультет\_\_\_\_\_\_\_\_\_\_\_\_\_\_\_\_\_\_\_\_\_ Курс \_\_\_\_\_\_\_ Група\_\_\_\_\_\_\_\_\_\_\_** 

**Назва предмета \_\_\_\_\_\_\_\_\_\_\_\_\_\_\_\_\_\_\_\_\_\_\_\_\_\_\_\_\_\_\_\_\_\_\_\_\_\_\_\_\_\_\_\_\_\_**

#### **Дата проведення заліку/іспиту \_\_\_\_\_\_\_\_\_\_\_\_\_\_\_\_\_\_\_\_\_\_\_\_\_\_\_\_\_\_\_\_**

**П.І.Б. викладача \_\_\_\_\_\_\_\_\_\_\_\_\_\_\_\_\_\_\_\_\_\_\_\_\_\_\_\_\_\_\_\_\_\_\_\_\_\_\_\_\_\_\_\_\_**

- в області заголовка форми за написом **Номер залікової книжки** розмістити напису **Оцінка** і **Підпис викладача;**
- в області даних під створеними написами розмістити поля вільного формату (тобто порожні поля, не пов'язані ні з якими даними таблиць/запитів), видаливши їх приєднані підписи. Для розміщення полів вільного формату потрібно на Панелі елементів вибрати елемент Поле й указати місце його розміщення;
- проглянути створену форму й при необхідності відредагувати її, повернувшись у режим *Конструктора*;
- зберегти форму під ім'ям **Екзаменаційна відомість**.
- 6. За допомогою Майстра форм створити ієрархічну форму за двома таблицями. Для цього:
	- як режим створення вибрати *Майстер форм*;
	- як джерело даних указати таблицю **Іспити**;
	- включити у форму поля *Номер залікової книжки, Предмет* і *Оцінка* з таблиці **Іспити** і поля *Прізвище, Ім'я,*

*По батькові, Факультет, Курс, Група, Стипендія* з таблиці **Студенти**;

- вибрати тип представлення даних *за таблицею Студенти*;
- вибрати стиль і зовнішній вигляд форми (табличний*);*
- задати назву форми **Відомості про успішність студента***;*
- проглянути одержану форму й зберегти.
- 7. Створити підсумковий запит до таблиці **Іспити**, де буде підрахований середній бал з кожного предмета. Зберегти цей запит під ім'ям **Дані для діаграми**. Створити діаграму за запитом **Дані для діаграми** й відредагувати її.

# **Індивідуальне завдання № 6**

**Тема:** Створення форм. Графічне відображення даних

# **Завдання**

Створіть наступні форми: форми до батьківської і дочірньої таблиць; ієрархічну форму за двома таблицями. Побудувати діаграму за підсумковим запитом.

*Зауваження*: робити копії екранів упродовж виконання завдання (вікна форм) для звіту.

#### **Послідовність виконання роботи**

1) відкрийте в Microsoft Access файл індивідуальної бази даних, створений у попередніх завданнях;

2) створіть автоформу в стовпець до батьківської таблиці. Форму збережіть у базі даних під відповідною назвою;

3) створіть стрічкову автоформу до дочірньої таблиці. Форму збережіть у базі даних під відповідною назвою;

4) створіть за допомогою майстра форм ієрархічну форму за двома таблицями. Звіт збережіть у базі даних під відповідною назвою;

5) створіть підсумковий запит до дочірньої таблиці, де задати доречне підрахування. Побудувати діаграму за підсумковим запитом;

6) запустіть створені форми на виконання й додайте декілька записів до таблиць БД.

# **Лабораторна робота № 10**

# **Тема**

Використовування макросів.

#### **Мета**

Навчитися створювати макроси й елементи управління для їх запуску.

# **Контрольні питання**

- 1. Що таке макрокоманда?
- 2. Що таке макрос? Як створити макрос?
- 3. Які існують способи запуску макросу?
- 4. Які помилки можуть з'явитися при виконанні макросу і як їх виправити?
- 5. Як додати на панель інструментів кнопку, що запускає макрос?
- 6. Як у режимі форми створити кнопку для запуску макросу?
- 7. Для чого призначений макрос AutoExec?
- 8. Як створити макрос AutoExec?
- 9. Як завантажити базу даних, не виконуючи макрос AutoExec?

# **Послідовність виконання роботи**

- 1. Для створення макросу, що відкриває таблиці, рекомендується виконати наступні дії.
	- перейти на вкладку **Макроси**, натиснути кнопку **Створити**, унаслідок чого відкриється вікно конструктора макросу. Вибрати в меню **Вікно** команду **Зліва направо**, щоб на екрані відображалося й вікно бази даних, і вікно макросу;
	- у вікні бази даних перейти на вкладку **Таблиці**. Перетягнути за допомогою миші таблицю **Студенти** у вікно макросу й розмістити в першому осередку стовпця **Макрокоманда**. Таким чином, у макрос включається операція відкриття таблиці **Студенти**;
	- у стовпець **Примітка** того ж рядка ввести текст: ,,Відкриття таблиці Студенти'';
	- за допомогою клавіші ENTER перейти в другий рядок стовпця **Макрокоманда**;
	- у списку макрокоманд вибрати **НаЗапис** і встановити аргументи: таблиця **Студенти** й **Останній запис**. Таким

чином, після відкриття таблиці поточним стане останній запис. У стовпець **Примітка** ввести текст: ,,Перехід на останній запис";

- повторити ті ж дії для таблиці **Іспити**;
- клацнути в наступному вільному осередку стовпця **Макрокоманда й** відкрити список доступних макрокоманд. Вибрати команду **Виконати команду**. В області аргументи макрокоманди активізувати поле **Команда** й вибрати в списку елемент **TitleVertically**. Таким чином, у макрокоманду буде включена операція розділення екрану в разі відкриття декількох вікон. У стовпці **Примітка** набрати текст: ,,Упорядкування вікон";
- зберегти макрос з ім'ям ,,Відкриття БД".
- здійснити запуск макросу.

Подібну послідовність дій потрібно виконати, щоб створити макроси ,,Переглядання звіту" і ,,Відкриття запиту", для відкриття будь-яких раніше створених звіту й запиту для таблиці **Студенти**.

*Зауваження.* 

При створенні макросу рекомендується активізувати кнопку панелі **По кроках.** 

2. **Створити** на панелі інструментів кнопку для запуску макросу ,,Проглянути звіт". Виконати макрос, клацнувши мишею по його кнопці на панелі інструментів.

Якщо на кнопці немає тексту, його можна встановити клацнувши правою кнопкою миші і вибравши опцію **Настройка**. При відкритому вікні ,,Настройка" знов клацнути правою клавішею на кнопці макросу й установити режим ,,Значок і текст".

- 3. **Створити** кнопкову форму, розмістивши на ній елементи (кнопки) для
	- відкриття бази даних;
	- відкриття запиту;
	- переглядання звіту.

Кнопки використовуватимуться для запуску раніше створених макросів.

Змінити розміри кнопок, шрифти для написів, кольору. Зберегти форму під ім'ям ,,Головна форма,,.

4. Створити автоматично виконуваний макрос з ім'ям AUTOEXEC для відкриття форми ,,Головна форма". Щоб перевірити працездатність макросу, потрібно закрити, а потім знову відкрити базу даних.

# *Розділ ІІІ. Створення бази даних у СКБД Visual Fox Pro 9.0*

# **Лабораторна робота № 11**

#### **Тема**

Створення проекту бази даних у FoxPro. Створення та зв'язування таблиць.

#### **Мета**

Набути вмінь і навичок створювання проекту бази даних, додавання таблиць, виконання зв'язування таблиць.

#### **Контрольні питання**

- 1. Чи є необхідним створювати базу даних у проекті?
- 2. Якими способами можна створювати базу даних у FoxPro?
- 3. Як змінити поточний каталог для збереження?
- 4. Як створити таблицю за допомогою майстра?
- 5. Як створити таблицю за допомогою конструктора?
- 6. Які типи даних підтримує FoxPro? Які властивості полів можна задавати?
- 7. Що таке індексоване поле, які типи індексів можна використовувати?
- 8. Технологія (послідовність) створення зв'язків між таблицями в базі даних у FoxPro.
- 9. Підтримка цілісності даних. Які опції підтримки цілісності даних засобами бази даних містить FoxPro?
- 10. Якими способами можна переглянути зміст таблиці з даними?
- 11. Як заповнити таблицю даними?

# **Завдання**

Створити проект **DataBaseFoxPro**, а в ньому базу даних **Bookshop** (Книжковий магазин), що містить дві таблиці: **Books** (Книги) і **The\_authors** (Автори). Структура таблиць зазначена нижче. Задайте для потрібних полів певні властивості, наприклад, заголовок українською мовою, розмір, значення за умовчуванням, маску, not null і та ін. Створіть між таблицями тип зв'язку один-до-багатьох (*один* з боку таблиці **The\_authors** (Автори) й *багато* з боку таблиці **Books** (Книги)) по полю **Code\_author**. Відкрийте таблиці в режимі редагування й заповніть їх.

| $-$ - $\sim$ $\mu$ , $\mu$ , $\mu$ , $ \mu$ , $ \mu$ , $   \mu$ , $  \mu$ , $ \mu$ , $ \mu$ , $ \mu$ , $ \mu$ , $ \mu$ , $ \mu$ , $ \mu$ , $ \mu$ , $ \mu$ , $ \mu$ , $ \mu$ , $ \mu$ , |                            |           |  |  |  |  |
|----------------------------------------------------------------------------------------------------|----------------------------|-----------|--|--|--|--|
| Ім'я поля                                                                                                    | <b>Властивість Caption</b> | Тип поля  |  |  |  |  |
| Code author                                                                                                    | Код автора                 | Integer   |  |  |  |  |
| Surname                                                                                                    | Прізвище                   | Character |  |  |  |  |
| Name                                                                                                    | Ім'я                       | Character |  |  |  |  |
| Patronymic                                                                                                    | По батькові                | Character |  |  |  |  |

Структура таблиці **The\_authors** (Автори)

Поле **Code\_author** зробіть індексованим, тип індексу **Primary**.

Структура таблиці **Books** (Книги)

| Ім'я поля   | Властивість | Тип поля  |  |
|-------------|-------------|-----------|--|
|             | «Caption»   |           |  |
| Code book   | Код книги   | Integer   |  |
| The name    | Назва       | Character |  |
| Genre       | Жанр        | Character |  |
| The price   | Шіна        | Currency  |  |
| Code author | Код автора  | Integer   |  |
|             |             |           |  |

Поле **Code\_book** зробіть індексованим, тип індексу **Primary**. Поле **Code\_author** зробіть індексованим, тип індексу **Regular**.

Створені таблиці заповнити наступними даними (рис. 20):

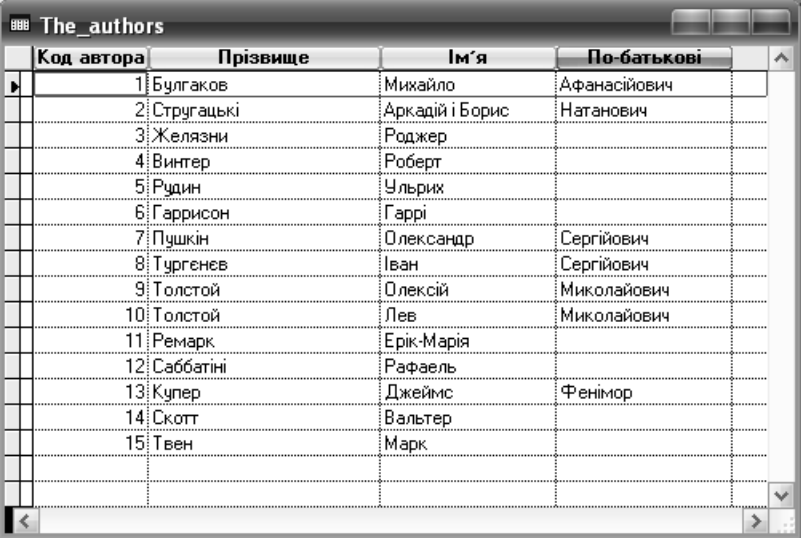

| <b>BBB</b> Books |                                   |                  |         |            |  |  |
|------------------|-----------------------------------|------------------|---------|------------|--|--|
| Код книги        | Назва                             | Жанр             | Ціна    | Код автора |  |  |
|                  | ≬Фатальні яйця                    | Фантастика       | 45.0000 |            |  |  |
|                  | 2 Острів, на якому живуть         | Фантастика       | 25,0000 |            |  |  |
|                  | 3 Малюк                           | Фантастика       | 12 በበበበ |            |  |  |
|                  | 4 Важко бути Бгом                 | Фантастика       | 12.5000 |            |  |  |
|                  | 5) Знак однорога                  | Фантастика       | 25 NOON |            |  |  |
|                  | 6 Бог гнівч                       | Фантастика       | 18.0000 |            |  |  |
|                  | 7 Кібернетика                     | природничі науки | 91.2000 |            |  |  |
|                  | 8 Сталевий щур                    | Фантастика       | 33 NOON |            |  |  |
|                  | 9 Дубровський                     | класика          | 42.0000 |            |  |  |
|                  | ≀0¦Aeлiтa                         | Фантастика       | 25 NOON |            |  |  |
|                  | 11 Слідопит або на берігах Онтарі | пригоди          | 54.0000 |            |  |  |
|                  | Айвенга                           | Пригоди          |         |            |  |  |
|                  |                                   |                  |         |            |  |  |

Рис. 20. Вигляд таблиць з даними

#### **Послідовність виконання роботи**

1. Створіть проект додатку, виконавши наступні дії*:* 

- запустіть середовище Visual FoxPro 9.0;

- установіть потрібний поточний каталог для зберігання проекту, наприклад, доречно встановити папку **DataBaseFoxPro**, яку розташувати в потрібному місці на диску – у папці студента;

- виконайте команди створення проекту за допомогою конструктора. При збереженні проекту у відповідному діалоговому вікні, введіть ім'я створюваного вами проекту, наприклад, **database**  (упевніться при цьому, що проект буде збережено в каталозі **DataBaseFoxPro**, розширення **.pjx**), натисніть кнопку **Зберегти**.

2. Створіть базу даних **Bookshop**, виконавши наступні дії:

- відкрийте створений проект (файл **database.pjx** з папки **DataBaseFoxPro**), якщо він був закритий;

- виконайте команди створення бази даних у проекті за допомогою конструктора. При збереженні бази даних у діалоговому вікні **Create** (Створити) задайте ім'я створюваної бази даних **Bookshop**, переконавшись, що в полі **Тип файлу** встановлений тип файлу **Database** (База даних), а каталог для збереження **DataBaseFoxPro** (Рис. 20);

57

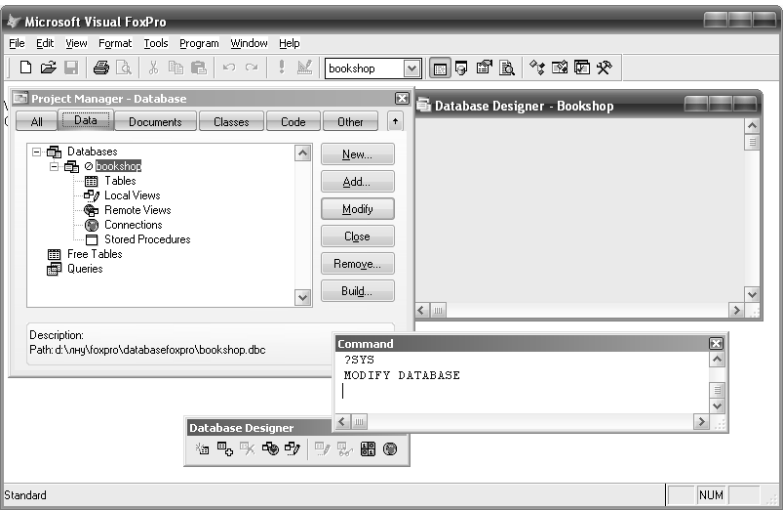

Рис. 21. Вікно конструктора бази даних

3. Створіть таблицю **The\_authors** (Автори) у базі даних **Bookshop**, виконавши наступні дії:

- відкрийте створений проект (файл **database.pjx** з теки **DataBaseFoxPro**), якщо він був закритий;

- виконайте команди створення таблиці **The\_authors** у базі даних за допомогою конструктора, задавши, згідно з завданням, ім'я, тип даних, розмір, властивості полів (Рис. 22). Поле **Code\_author** зробіть індексованим, тип індексу **Primary** (Рис. 23).

4. Створіть таблицю **Books** (Книги) у базі даних **Bookshop**, виконавши наступні дії:

- аналогічно до попереднього пункту виконайте збереження таблиці **Books** та створення полів, задавши, згідно з завданням, ім'я, тип даних, розмір, властивості полів (Рис. 24). Поле **Code\_book** зробіть індексованим, тип індексу **Primary**. Поле **Code\_author** зробіть індексованим, тип індексу **Regular** (Рис. 25).

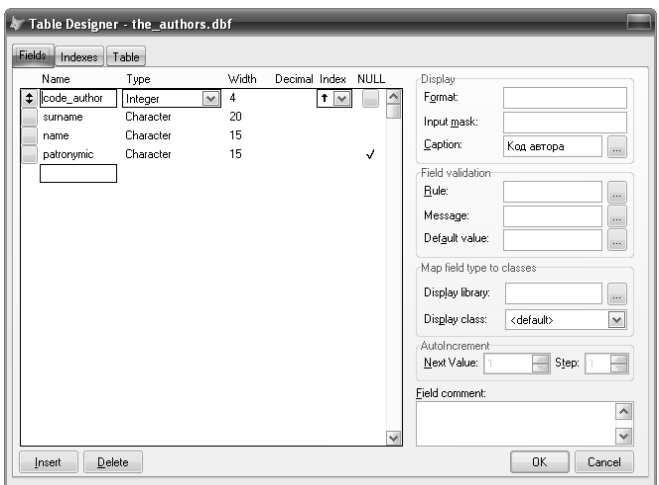

Рис. 22. Створення полів таблиці **The\_authors** (Автори)

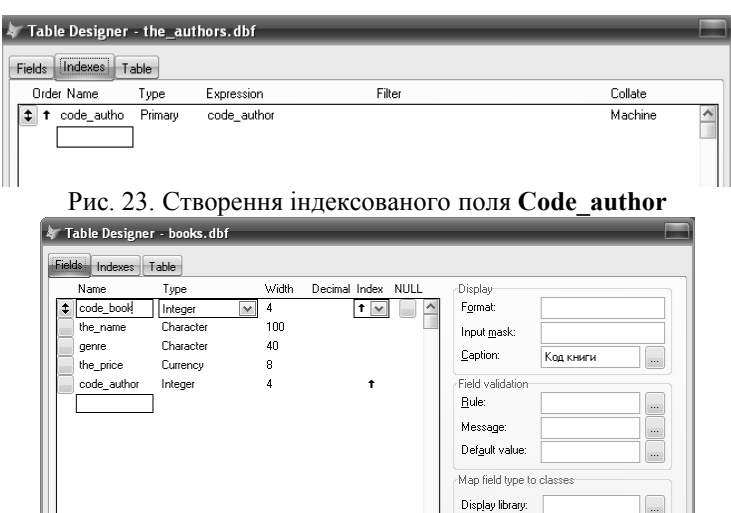

Рис. 24. Створення полів таблиці **Books** (Книги)

 $\label{eq:2} \underline{\mathsf{D}}\, \text{elete}$ 

Insert

Display class:

AutoIncrem

Next Value:

Field comment:

 $\sqrt{\text{defaulb}}$ 

 $0K$ 

 $\equiv$  Step:

 $\checkmark$ 

÷

 $Cancel$ 

| Table Designer - books.dbf |                                                           |         |             |        |              |  |  |
|----------------------------|-----------------------------------------------------------|---------|-------------|--------|--------------|--|--|
|                            | --------------------<br><b>Indexes</b><br>Table<br>Fields |         |             |        |              |  |  |
|                            | Order Name                                                | Type    | Expression  | Filter | Collate      |  |  |
|                            | code_autho                                                | Regular | code author |        | Machine<br>۸ |  |  |
|                            | code book                                                 | Primary | code book   |        | Machine      |  |  |
|                            |                                                           |         |             |        |              |  |  |

Рис. 25. Створення індексованих полів **Code\_author** і **Code\_book**

5. Перегляньте в конструкторі бази даних отримані таблиці зі структурою, якщо потрібно виконати попередньо команду **ViewÆDatabase Designer** (Рис. 26).

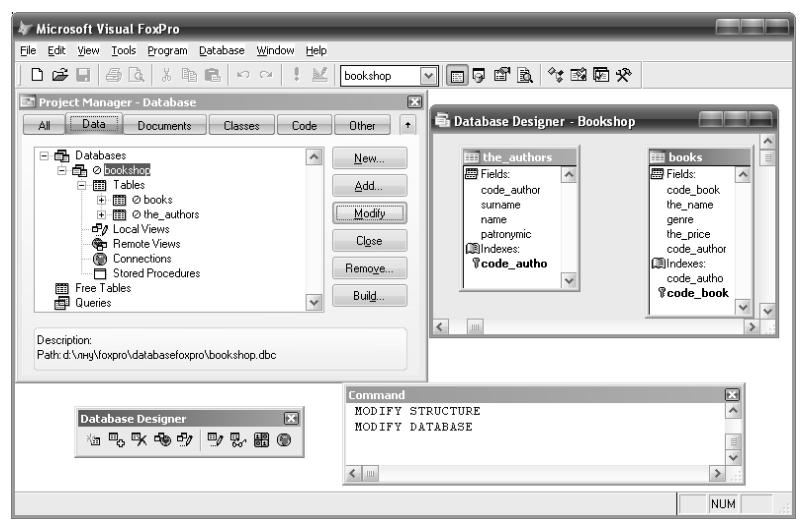

Рис. 26. Вікно конструктора бази даних

6. Створіть зв'язок між таблицями **The\_authors** і **Books** типу одиндо-багатьох (*один* з боку таблиці **The\_authors** (Автори) й *багато* з боку таблиці **Books** (Книги)) по полю **Code\_author,** виконавши наступні дії:

- відкрийте вікно конструктора бази даних, у якій ці таблиці розміщені;

- виконайте команди створення зв'язку між таблицями в базі даних у конструкторі бази даних згідно з алгоритмом (Рис. 27);

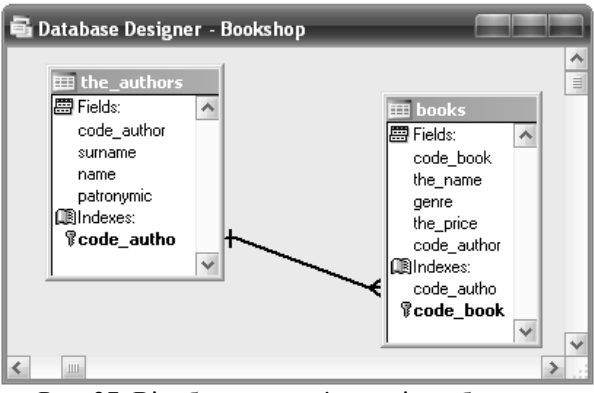

Рис. 27. Відображення зв'язку між таблицями

- перевірте тип отриманого зв'язку відповідно до рис. 28.

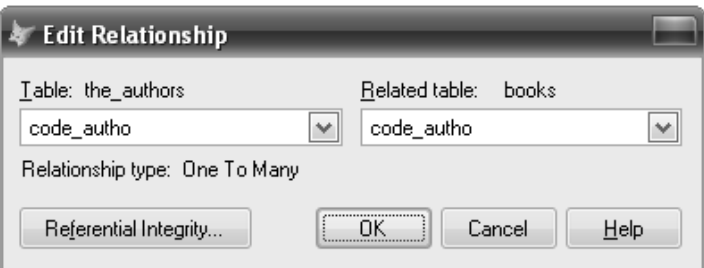

Рис. 28. Діалогове вікно **Edit Relationship** з установленими відносинами

7. Установіть потрібні опції для забезпечення наступних умов цілісності даних засобами бази даних (Рис. 29):

- при зміні значень полів первинного ключа або ключа-кандидата в батьківській таблиці, автоматично здійснюється каскадна зміна всіх відповідних значень у дочірній таблиці;

- не дозволяється видаляти записи в батьківській таблиці, якщо в дочірній таблиці є хоча б один запис, що містить посилання на запис, що видаляється;

- не дозволяється вводити запис, якщо значення індексного виразу дочірньої таблиці не відповідає жодному із записів у батьківській таблиці.

| <b>Referential Integrity Builder</b>                                                |                                                                                 |         |                     |          |            |            |   |
|-------------------------------------------------------------------------------------|---------------------------------------------------------------------------------|---------|---------------------|----------|------------|------------|---|
| <b>Rules for Updating</b>                                                           | Rules for Deleting                                                              |         | Rules for Inserting |          |            |            |   |
| Which rule do you want to apply when the key value in the parent table is modified? |                                                                                 |         |                     |          |            |            |   |
| . Cascade: updates all related records in the child table with the new key value.   |                                                                                 |         |                     |          |            |            |   |
| $\circ$                                                                             | Restrict: prohibits the update if there are related records in the child table. |         |                     |          |            |            |   |
|                                                                                     | Ignore: allows the update and leaves related records in the child table alone.  |         |                     |          |            |            |   |
| Parent Table                                                                        | Child Table                                                                     | Update  | Delete              | Insert   | Parent Tag | Child Tag  | ۸ |
| ▶ the_authors                                                                       | books                                                                           | Cascade | Restrict            | Restrict | code_autho | code_autho |   |
|                                                                                     |                                                                                 |         |                     |          |            |            |   |
|                                                                                     |                                                                                 |         |                     |          |            |            |   |
|                                                                                     |                                                                                 |         |                     |          |            |            |   |
|                                                                                     |                                                                                 |         |                     |          |            |            | ٧ |
| Help<br>Cancel<br>ОK                                                                |                                                                                 |         |                     |          |            |            |   |

Рис. 29. Задані опції цілісності даних БД

8. Заповніть таблиці даними згідно з рис. 20, причому першою заповнити таблицю Автори, а потім Книги, відповідно до встановленої цілісності даних.

# **Лабораторна робота № 12**

#### **Тема**

Створення форм та запитів до бази даних у Visual FoxPro 9.0.

#### **Мета**

Набути вміння і навички створювання форм і запитів до бази даних.

#### **Контрольні питання**

- 1. Якими способами можна створити форму?
- 2. Створення форми за допомогою майстра.
- 3. Як створити одиночну форму за допомогою майстра?
- 4. Як запустити (відкрити) потрібну форму?
- 5. Призначення стандартних кнопок на формі, створеної за допомогою майстра.
- 6. Як вводити та редагувати дані за допомогою форми?
- 7. Які вікна та панелі містить конструктор форм?
- 8. Як створити підлеглу форму за допомогою майстра?
- 9. Етапи створення запитів за допомогою конструктора.
- 10. Які команди використовуються при формуванні запитів.
- 11. Якими способами можна зберегти створений запит?
- 12. Яким чином можна запустити запит на виконання?
- 13. Які поля можна додавати в запит?
- 14. Як можна додати поле в запит?
- 15. Як створити обчислювальне поле в запиті?
- 16. Для чого служить вкладка Order By в конструкторі запитів?
- 17. Які умови для вибору записів можна задати в запиті?
- 18. Як створити багатотабличний запит?
- 19. Для чого використовується угруповання полів запиту?
- 20. Як додати вираження і функції в поле?
- 21. Як виконати зміну найменувань полів у запиті?

# **Завдання 1**

Створити підлеглу форму й однотабличні форми до таблиць БД.

# **Послідовність виконання роботи**

1. Відкрийте проект бази даних **Bookshop** (файл проекту **database.pjc**), що ви створили на попередньому лабораторному занятті.

2. Створіть за допомогою **Майстра** форми для таблиць **The\_authors** (Автор) і **Books** (Книги) та збережіть їх у папці з проектом під відповідними назвами.

3. Відкрийте по черзі створені форми в режимі конструктора й спробуйте поміняти властивості написів полів редагування на формі, кольору фона форми.

**Вказівка**: для цього їх необхідно виділити, а потім звернутися до вікна **Properties.** За допомогою властивостей **FontName** (Найменування шрифту) і **Fonsize** (Розмір шрифту) можна змінити вид і розмір шрифту. За допомогою властивості **BackColor** можна змінити колір напису. Аналогічно можна міняти властивості текстових полів самої форми (Рис. 30).

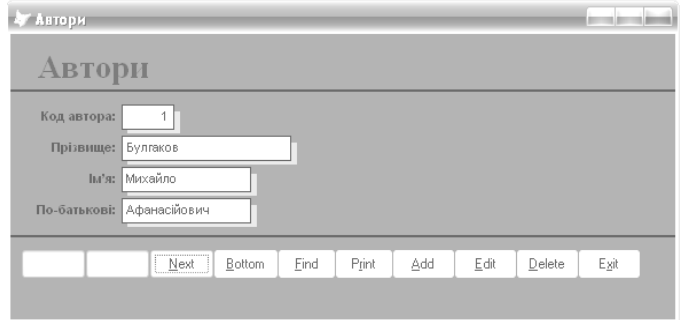

Рис. 30. Приклад форми зі змінами в стандартний вигляд

4. Додайте в таблиці **Книги** й **Автори** кілька записів за допомогою відповідних форм.

5. Відкрийте таблиці за допомогою команди **Browse** й переконайтеся в тому, що введені вами записи дійсно додані в таблиці.

6. Створіть за допомогою майстра складну форму для таблиць **Книги** й **Автори** в такому вигляді, як показано на рисунку 31.

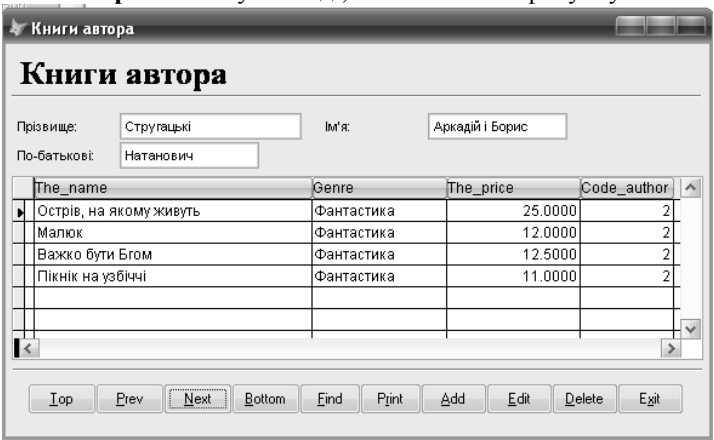

Рис. 31

# **Завдання 2**

Використовуючи дані з таблиці **The\_authors** (Автори), створіть запит, таблиця результатів якого буде містити прізвище, ім'я і по батькові автора в одному полі.

#### **Послідовність виконання роботи**

1. Відкрийте проект бази даних **Bookshop** (файл проекту **database.pjc**), що ви створили на попередніх лабораторних заняттях.

- 2. Відкрийте вікно конструктора запиту для таблиці **The\_authors**.
- 3. Для об'єднання прізвища, ім'я, по батькові автора натисніть кнопку

виклику будівника **Вираження поля Functions and expressions** (Функції й вираження) і в діалоговому вікні **Expression Builder** (Будівник виражень) створіть наступне вираження:

ALLTRIM(The\_Authors.surname) + " " + ALLTRIM(The\_Authors.name)+ " "+ALLTRIM(The\_authors.patronymic)

4. Закрийте вікно будівника вираження, натиснувши кнопку ОК.

5. Для розміщення створеного вираження в списку **Selected fields** (Обрані поля) натисніть кнопку **Add** (Додати) (Рис. 32).

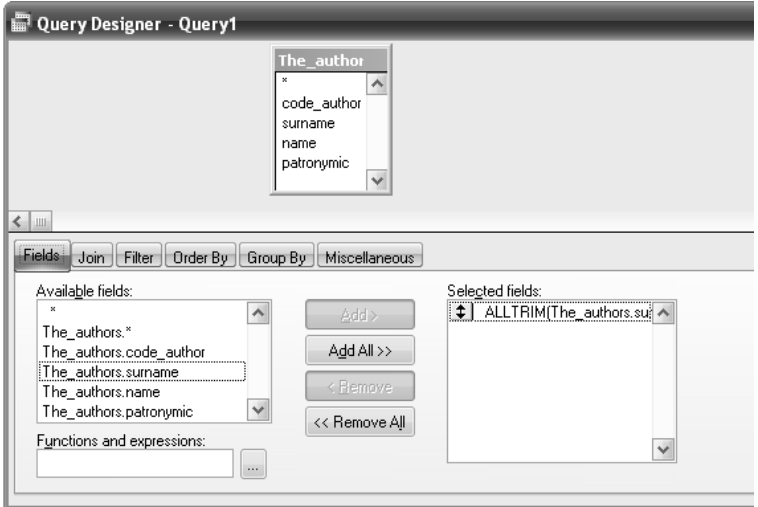

Рис. 32. Визначення обчислювального поля

6. Запустіть запит на виконання, натиснувши кнопку **Run** (Виконати) на стандартній панелі інструментів, і на екрані з'явиться таблиця (Рис. 33).

| <b>BBB</b> Query |                                      |  |  |  |
|------------------|--------------------------------------|--|--|--|
|                  | Exp_1                                |  |  |  |
|                  | Булгаков Михайло Афанасійович        |  |  |  |
|                  | Винтер Роберт                        |  |  |  |
|                  | Войніч Етель Ліліан                  |  |  |  |
|                  | Гаррисон Гаррі                       |  |  |  |
|                  | Горький Максим                       |  |  |  |
|                  | Желязни Роджер                       |  |  |  |
|                  | Купер Джеймс Фенімор                 |  |  |  |
|                  | Купрін Олександр Іванович            |  |  |  |
|                  | Пушкін Олександр Сергійович          |  |  |  |
|                  | Ремарк Ерік Марія                    |  |  |  |
|                  | Рчдин Ульрих                         |  |  |  |
|                  | Саббатіні Рафаель                    |  |  |  |
|                  | Скотт Вальтер                        |  |  |  |
|                  | Стругацькі Аркадій і Борис Натанович |  |  |  |
|                  | Твен Марк                            |  |  |  |
|                  | Толстой Олексій Миколайович          |  |  |  |
|                  | Толстой Лев Миколайович              |  |  |  |
|                  | Тургенев Іван Сергійович             |  |  |  |
|                  |                                      |  |  |  |
|                  |                                      |  |  |  |

Рис. 33. Результат вибірки

7. Збережіть запит у папці з проектом бази даних під назвою **Zapit1**.

# **Завдання 3**

Створіть запит для таблиці **Books**, у якому впорядкуйте за зростанням відображувані в таблиці результатів дані (назви книг та жанри) за жанрами книг.

# **Послідовність виконання роботи**

1. Відкрийте вікно конструктора запитів для таблиці **Books**.

2. На вкладці **Fields** (Поля) перенесіть у список **Selected fields** (Обрані поля) поля **The\_name** і **Genre**.

3. Відкрийте вкладку **Order By** (Упорядкування). Двічі клацнувши на поле **Genre**, перенесіть його в список **Ordering criteria** (Критерії впорядкування). За замовчуванням для нього встановлена опція **Ascending**, тобто дані будуть упорядковані за абеткою зростання (Рис. 34).

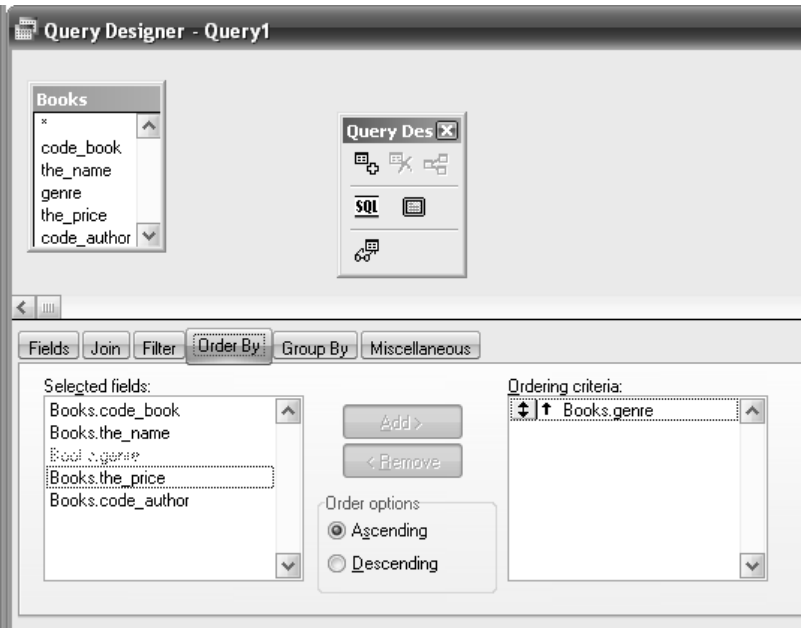

Рис. 34

4. Запустіть запит на виконання й перегляньте результати виконаного запиту (Рис. 35).

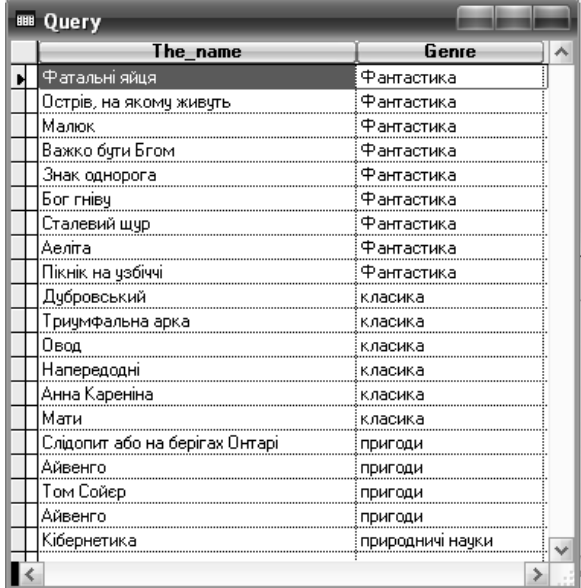

Рис. 35. Результати вибірки запиту

5. Збережіть запит у папці з проектом бази даних під назвою **Zapit2**.

#### **Завдання 4**

Створіть запит для таблиці **Books**, у якому впорядкуйте дані в результатуючій таблиці (назви книг, жанри та ціна) за жанрами за абеткою й за убуванням значень вартості.

#### **Послідовність виконання роботи**

1. Відкрийте вікно конструктора запитів для таблиці **Books**.

2. На вкладці **Fields** (Поля) перенесіть у список **Selected fields** (Обрані поля) поля **The\_name**, **Genre** і **The\_price**.

3. У вікні конструктора запитів перейдіть на вкладку **Order By** (Упорядкування). Перенесіть поля **Genre** і **The\_price** в список **Ordering criteria** (Критерії впорядкування).

4. Установіть для поля **The\_price** опцію **Descending** (за убуванням). Зверніть увагу, як виглядає тепер вікно конструктора запитів (Рис. 36). 5. Запустіть запит на виконання й перегляньте результати виконаного запиту (Рис. 37).

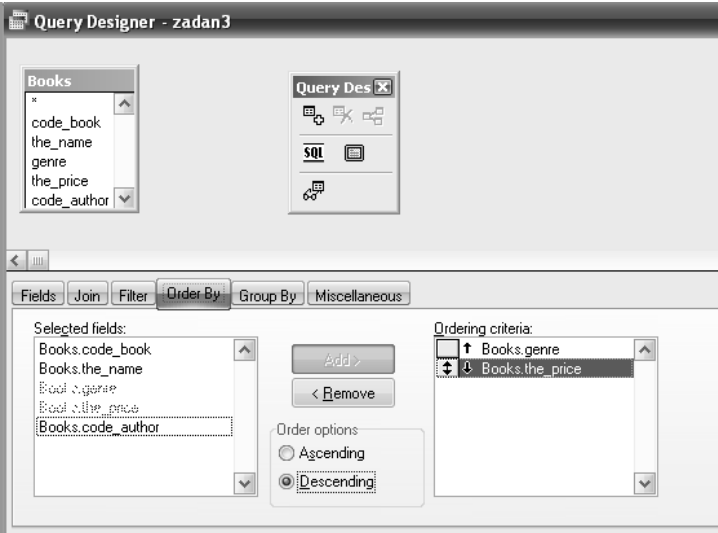

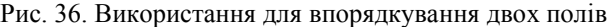

| 瞷 | Query                                |                  |           |
|---|--------------------------------------|------------------|-----------|
|   | The name                             | Genre            | The_price |
|   | <u>Фатальні яйця</u>                 | Фантастика       | 45,0000   |
|   | Сталевий щур                         | Фантастика       | 33,0000   |
|   | Острів, на якому живуть              | Фантастика       | 25.0000   |
|   | Знак однорога                        | Фантастика       | 25.0000   |
|   | Аеліта                               | Фантастика       | 25.0000   |
|   | Бог гніву                            | Фантастика       | 18.0000   |
|   | Важко бути Бгом                      | Фантастика       | 12.5000   |
|   | Малюк                                | Фантастика       | 12.0000   |
|   | Пікнік на узбіччі                    | Фантастика       | 11.0000   |
|   | .<br>Анна Кареніна                   | класика          | 100.0000  |
|   | Мати                                 | класика          | 80.0000   |
|   | Триумфальна арка композиционного при | класика          | 75.0000   |
|   | Напередодні                          | класика          | 60.0000   |
|   | Овод                                 | класика          | 55.0000   |
|   | Дубровський                          | класика          | 42.0000   |
|   | Айвенго                              | пригоди          | 120.0000  |
|   | Том Сойер                            | пригоди          | 78.0000   |
|   | Айвенго                              | пригоди          | 60.0000   |
|   | Слідопит або на берігах Онтарі       | пригоди          | 54.0000   |
|   | Кібернетика                          | природничі науки | 91.2000   |
|   |                                      |                  |           |
|   | Ш                                    |                  |           |

Рис. 37. Приклад результатуючої таблиці після відбору

6. Збережіть запит у папці з проектом бази даних під назвою **Zapit3**. **Завдання 5** 

Створіть запит для таблиці **Books**, який би показував лише книги, написані в жанрі ,,фантастика".

#### **Послідовність виконання роботи**

1. Відкрийте вікно конструктора запитів для таблиці **Books**.

2. На вкладці **Fields** (Поля) перенесіть у список **Selected fields** (Обрані поля) поля **The\_name** (назва книги) і **Genre** (жанр твору).

3. Перейдіть на вкладку **Filter** (Фільтр) конструктора запитів.

4. У стовпці **Field Name** (Ім'я поля) натисніть кнопку розкриття списку й з усіх полів вихідної таблиці виберіть **Genre**.

- 5. У списку **Criteria** (Критерії) виберіть значення ==.
- 6. У поле **Example** (Зразок) уведіть ,,Фантастика" (Рис. 38). *Зауваження*

Якщо умова вибору, що вводиться в поле **Example**, містить спеціальні символи або ключові слова мови запитів, візьміть текст умови в лапки.

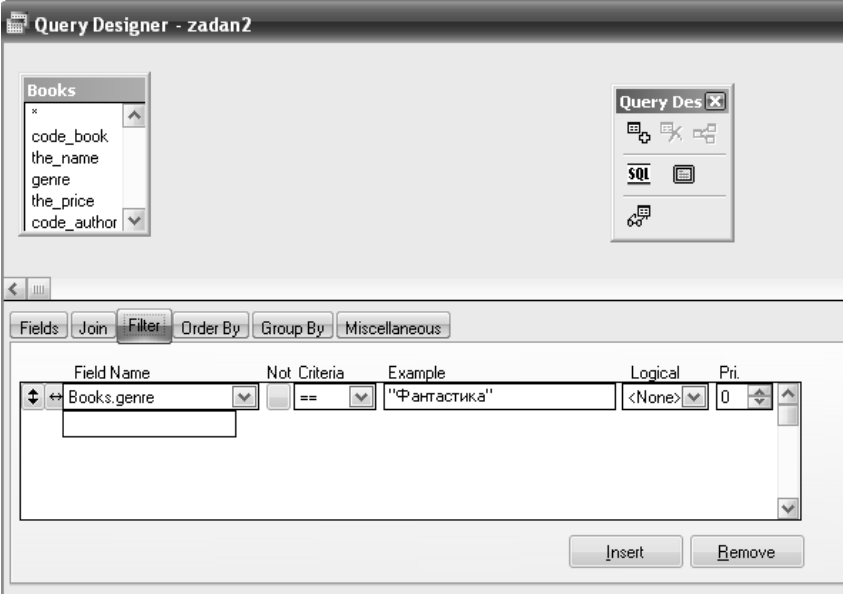

Рис. 38. Завдання умови точного збігу значення одного поля 7. Запустіть запит на виконання. На екрані з'явиться результатуюча таблиця, що містить записи про книги, що написані в жанрі фантастики (Рис. 39).

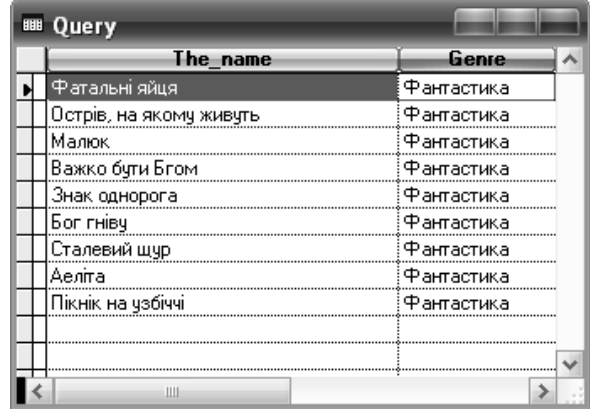

8. Збережіть запит у папці з проектом бази даних під назвою **Zapit4**.

Рис. 39. Вікно результату виконання запиту

#### **Завдання 6**

Виберіть із таблиці **Books у**сі записи, за винятком записів зі значенням ,,фантастика" в поле **Genre**.

#### **Послідовність виконання роботи**

1. Відкрийте запит, створений у попередньому завданні.

2. Перейдіть на вкладку **Filter** (Фільтр) конструктора запитів.

3. Клацніть мишею в поле **Not** (Hi), установивши тим самим прапорець, а інше залишіть без змін (Рис. 40).

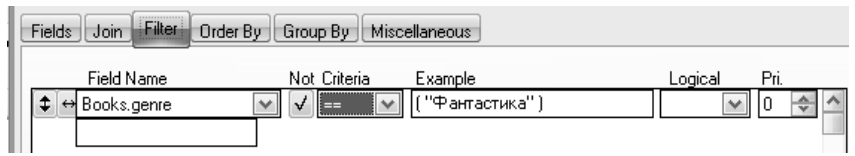

Рис. 40. Завдання умови для вибору полів, що не задовольняють певному критерію

4. Запустіть запит на виконання. На екрані з'явиться результуюча таблиця, що містить усі записи, за винятком записів зі значенням ,,фантастика" в поле **Genre**.

5. Збережіть запит у папці з проектом бази даних під назвою **Zapit5**, Виконав команду **File→Save As...**.

# **Завдання 7**

Створіть багатотабличний запит (таблиці **Books** і **The\_authors**), який виводить результатуючу таблицю, яка містить поля коду автора (**Code\_author**), прізвище автора (**surname**) та поле, яке виводить кількість творів кожного автора. У запиті здійсніть угрупування за полями коду автора, прізвища автора (вони в даному випадку є родинними). Підрахунок кількості творів автора виконайте в обчислювальному полі, використавши потрібну функцію для обчислення підсумкових значень у запиті в полі код автора.

#### **Послідовність виконання роботи**

1. Відкрийте вікно конструктора запиту для таблиць **Books** і **The\_authors**.

2. На вкладці **Fields** (Поля) перенесіть у список **Selected fields** (Обрані поля) поля **Code\_author** (з таблиці **Books**) і **surname** (з таблиці **The\_authors**) (Рис. 42).

3. Для створення обчислювального поля натисніть кнопку виклику будівника вираження поля **Functions and expressions** (Функції й вираження) і в діалоговому вікні **Expression Builder** (Будівник виражень) створіть вираження з використанням функції підрахунку кількості рядків у підсумковій таблиці (Рис. 41).

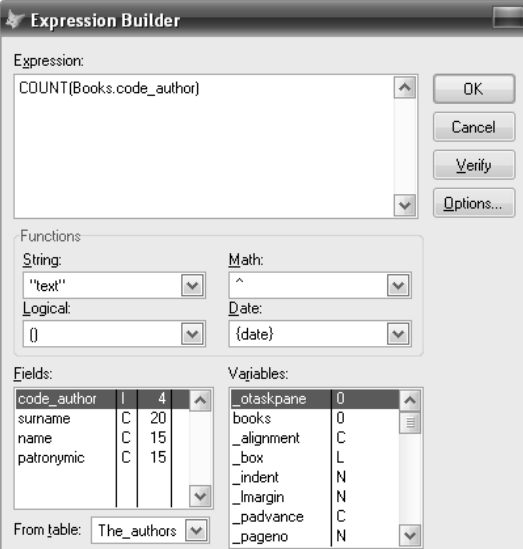

Рис. 41. Формування вираження

4. Закрийте вікно будівника вираження, натиснувши кнопку ОК.

5. Для розміщення створеного вираження в списку **Selected fields** (Обрані поля) натисніть кнопку **Add** (Додати) (Рис. 42).

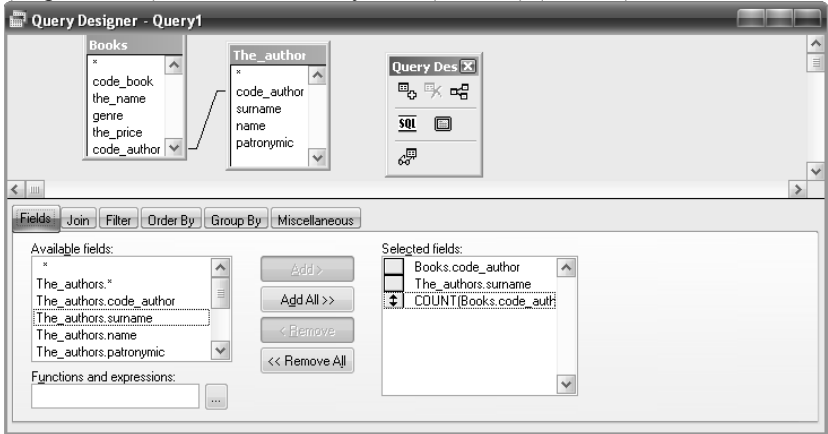

Рис. 42. Сформований список полів запиту

6. Додати поля **Code\_author** (з таблиці **Books**) і **surname** (з таблиці **The\_authors**) у список полів для угрупування на вкладці **Group by.** 

7. Змініть назву нового поля на **Count**.

8. Запустіть запит на виконання. На екрані з'явиться результатуюча таблиця, що містить коди авторів, прізвища й кількість їх творів у підрахунковому полі (Рис. 43).

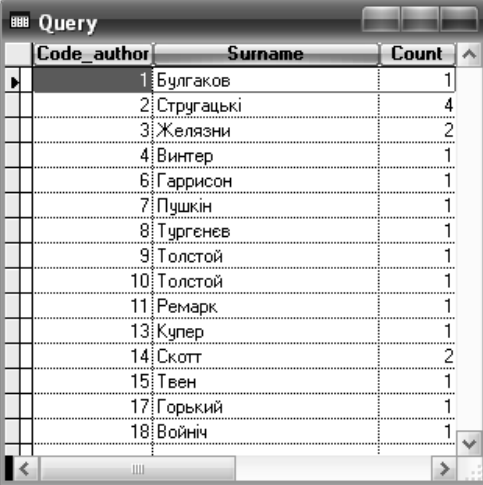

Рис. 43. Вікно результату виконання запиту

9. Збережіть запит у папці з проектом бази даних під назвою **Zapit6**.
# **Лабораторна робота № 13**

## **Тема**

Створення звітів для бази даних у Visual .FoxPro

### **Мета**

Набути вміння і навички створювання звітів з бази даних.

## **Контрольні питання**

- 1. Які види звітів можна створити в програмі?
- 2. Які існують засобі створення звітів у Visual FoxPro?
- 3. Порядок дій при створенні однотабличного звіту за допомогою майстра.
- 4. Порядок дій при створенні звіту для зв'язаних таблиць за допомогою майстра.
- 5. Як виконати перегляд створеного звіту?
- 6. Елементи вікна конструктора звітів.
- 7. Як змінити шрифт елементів у звіті?
- 8. Порядок створення швидкого звіту за допомогою команди Quick Report.
- 9. Як створити простий звіт за допомогою конструктора звітів?

## **Завдання 1**

Створіть у базі даних **Bookshop** звіт за допомогою майстра звітів, який містить дані з однієї таблиці **The\_authors**, виведіть у звіті сумарну кількість авторів. Відредагуйте створений вами звіт в режимі конструктора так, щоб заголовки полів були українською мовою. Приклад отриманого звіту представлений на рисунку 44.

## **Послідовність виконання роботи**

1. Відкрийте проект бази даних **Bookshop** (файл проекту **database.pjx**), що ви створили на попередніх лабораторних заняттях.

2. Створіть звіт за допомогою Майстра звітів, у який додайте всі поля таблиці **The\_authors** (Автори), указавши функцію підрахунку кількості записів по полю код автора.

3. Перегляньте звіт у вікні попереднього перегляду.

4. Відкрийте звіт у конструкторі та відредагуйте потрібні елементи.

5. Збережіть звіт у папці з проектом під відповідною назвою (наприклад, **the\_authors.frx**).

#### Список авторів творів

11/09/09

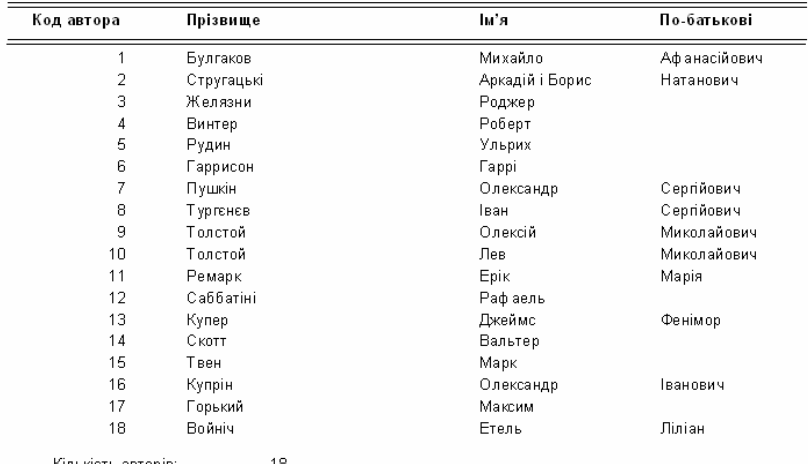

#### Рис. 44. Приклад попереднього перегляду звіту даних таблиці **The\_authors**

#### **Завдання 2**

Створіть у базі даних **Bookshop** звіт за допомогою майстра звітів, який містить поля **Жанр**, **Назва**, **Ціна** з однієї таблиці **Books**, проведіть угрупування даних по полю **Жанр** і виведіть у звіті сумарну вартість книг кожного жанру. Відредагуйте створений вами звіт у режимі конструктора так, щоб заголовки полів були українською мовою. Приклад отриманого звіту представлений на рисунку 45.

#### **Послідовність виконання роботи**

1. Відкрийте проект бази даних **Bookshop** (файл проекту **database.pjx**), що ви створили на попередніх лабораторних заняттях.

2. Створіть звіт за допомогою Майстра звітів, у який додайте всі поля таблиці **Books** (Автори), крім **Коду автора** і **Коду книги**, задайте групування по полю **Жанр**, указавши функцію підрахунку суми вартості книг у межах відповідного жанру.

#### Книги

11/09/09

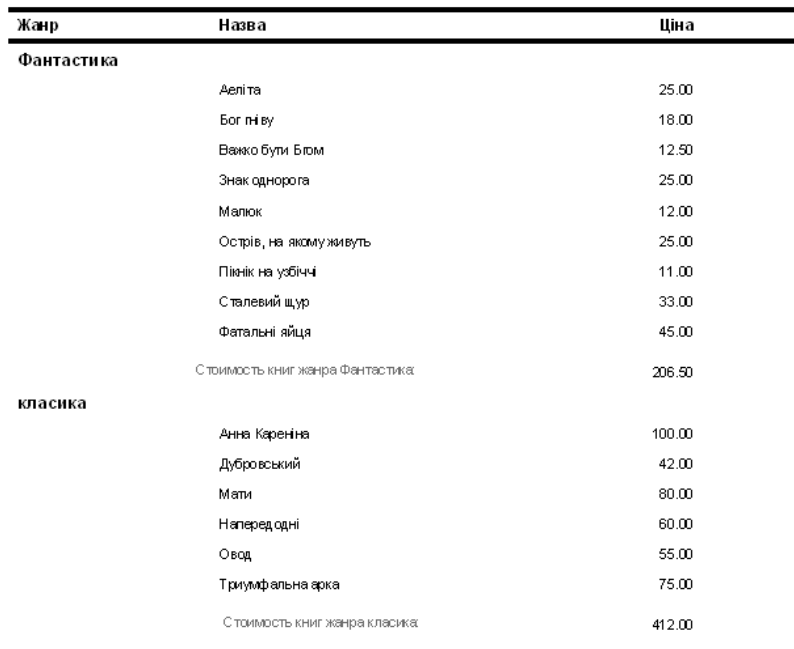

пригоди

Рис. 45. Приклад попереднього перегляду звіту даних таблиці **Books**

3. Перегляньте звіт у вікні попереднього перегляду.

4. Відкрийте звіт у конструкторі та відредагуйте потрібні елементи.

5. Збережіть звіт у папці з проектом під відповідною назвою (наприклад, **Books.frx**).

#### **Завдання 3**

Створіть за допомогою Майстра звітів звіт, який відображатиме дані з двох зв'язаних таблиць **The\_authors** (Автори) і **Books** (Автори). За допомогою конструктора звітів відредагуйте звіт аналогічно до попередніх завдань (приклад отриманого звіту див. на рис. 46).

#### **Послідовність виконання роботи**

1. Відкрийте проект бази даних **Bookshop** (файл проекту **database.pjx**), що ви створили на попередніх лабораторних заняттях.

2. Створіть звіт за допомогою Майстра звітів, у який додайте поля таблиці **The\_authors** (Автори) – батьківська таблиця і таблиці **Books**  (Автори) – дочірня таблиця.

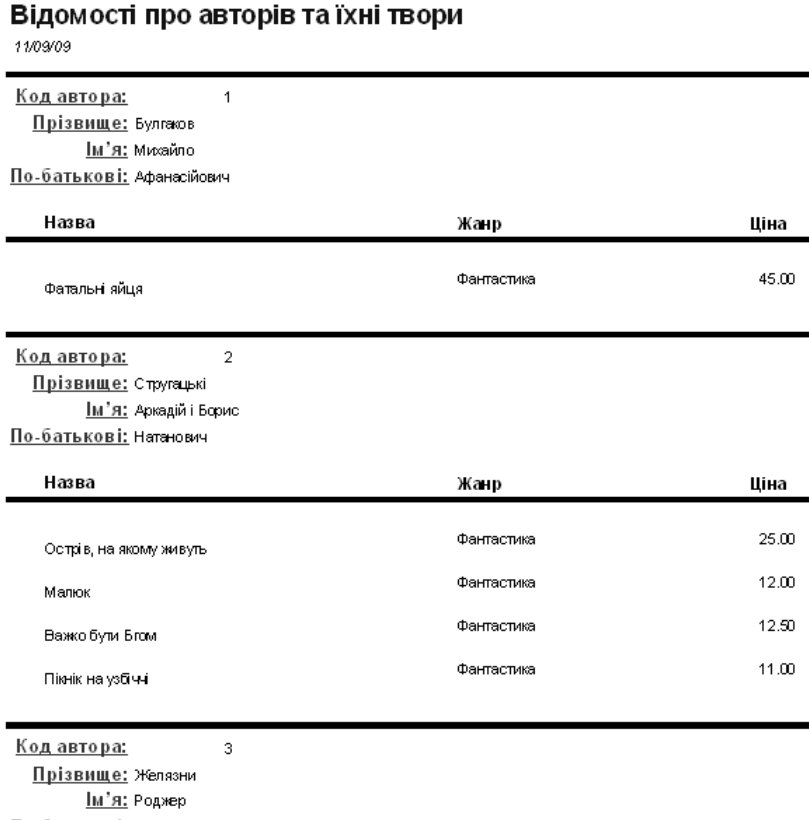

По-батькові:

Рис. 46. Попередній вигляд фрагменту зведеного звіту

3. Перегляньте звіт у вікні попереднього перегляду.

4. Відкрийте звіт у конструкторі та відредагуйте потрібні елементи.

5. З бережіть звіт у папці з проектом під відповідною назвою (наприклад, **full.frx**).

## **Глосарій**

*База даних* – це пойменована, структурована сукупність взаємозалежних даних, які характеризують окрему предметну область і перебувають під керуванням СКБД.

*Даталогічна модель БД* (фізична модель) – опис бази даних, виконаний у термінах використовуваної СКБД і розробленими обмеженнями цілісності.

*Домен* – аналог користувальницького типу в реляційних БД, може використовуватися для вказівки типів атрибутів сутностей.

*Запис БД (кортеж)* – рядок таблиці, конкретна реалізація (значення) поняття предметної області – містить інформацію про один об'єкт.

*Запити –* засіб вибірки даних з однієї або декількох таблиць.

*Звіти* використовуються для друку інформації, що міститься в базі даних.

*Зв'язок (відношення)* – спосіб, яким зв'язана інформація про різні об'єкти.

*Зовнішній ключ* – стовпець, значення якого однозначно характеризують сутності, представлені рядками деякого іншого відношення, тобто задані значення їхнього первинного ключа.

*Інфологічна модель ПО* (концептуальна модель ПО) – опис ПО, виконаний формальною мовою, яка не залежить від машини й СКБД.

*Інформаційна система –* сукупність зв'язаної інформації про деяку галузь реального світу**.** 

*Клас належності* визначає обов'язковість входження кожного запису таблиці у зв'язок.

*Клас об'єктів* – сукупність об'єктів, що володіють однаковим набором властивостей. Об'єкти одного класу об'єднують в одну таблицю. Наприклад, у базі даних про ВНЗ класами об'єктів є студенти, викладачі, предмети. Для кожного окремого об'єкта з даного класу об'єктів у таблиці створюється окремий запис.

*Ключове поле БД* (ключ, первинний ключ) – поле або кілька полів, які однозначно ідентифікують запис.

*Майстер —* це програма, яка допомагає користувачеві у вирішенні таких завдань, як створення форм, звітів, таблиць.

*Макрокоманда* – основний компонент макросу, інструкція, яка самостійно або в комбінації з іншими макрокомандами визначає виконувані в макросі дії (іноді макрокоманди називають просто командами макросу).

*Макросом* – набір з однієї або кількох команд, що виконують визначені, часто використовувані операції, наприклад, відкриття форм або друк звітів.

*Нормалізація* являє – процес реорганізації даних шляхом ліквідації повторюваних груп та інших протиріч з метою приведення таблиць до виду, що дозволяє здійснювати несуперечливе й коректне редагування даних.

*Об'єкти інтерфейсу –* поля, кнопки, діаграми, рамки, OLEкомпоненти та ін.

*Поле БД* – стовпець у таблиці даних – властивість – атрибут даного поняття предметної області (певна частина інформації про деякий об'єкт).

*Предметна область* – один або кілька об'єктів керування, інформація про які моделюється за допомогою БД і використовується для рішення різних функціональних завдань.

*Представлення даних* дозволяють об'єднувати дані таблиць і відображати їх у зручнішому вигляді.

*Проект додатку Visual FoxPro* об'єднує елементи додатка Visual FoxPro й групує їх за типами.

*Процедури, що зберігаються,* є частиною бази даних і можуть використовуватися при описі таблиць, для перевірки введених даних, визначення значення за умовчанням тощо.

*Реляційні БД* – БД, дані в яких представлені у вигляді двовимірних таблиць, за допомогою яких можна описати предметну область.

*Система керування базами даних (СКБД)* – програмні засоби для створення, ведення й використання БД.

*Транзакція* – послідовність операцій над базою даних, яка розглядається СКБД як єдине ціле.

*Тригери* дозволяють централізовано обробляти події, що виникають при будь-яких змінах у базі даних.

*Форми –* об'єкт БД, що використовується для перегляду або введення даних у таблиці.

## *Рекомендована література*

- 1. Омельченко Л.М. Самоучитель VisuslFoxPro 8. / Л. М. Омельченко. – СПб.: БХВ-Петербург, 2003. – 688 с.: ил.
- 2. Петров В. Н. Информационные системы: Учебное пособие / В. Н. Петров. – СПб. : Питер, 2002. – 388 с.
- 3. Праг К. Библия пользователя Access + CD. / К. Праг. М. СПб., К. : Издательский дом ,,Вільямс", 1998. – 450 с.
- 4. Харитонова И. А. Microsoft ACCESS 2000: Разработка приложений. / И. А. Харитонова, В. Д. Михеєва. – СПб., 2000. – 832 с.: ил.
- 5. Швецов В.И. Базы данных. Учебное пособие. / В.И. Швецов, А.Н. Визгунов, И. Б. Мееров – Нижний Новгород : Изд-во ННГУ, 2004. – 217 с.

Навчально-методичне видання

*Онопченко Світлана Володимирівна КрамаренкоТетяна Анатоліївна*

# **ТЕОРІЯ БАЗ ДАНИХ**

*Методичні рекомендації до лабораторних робіт для студентів спеціальності ,,Документознавство та інформаційна діяльність"* 

> Редактор – Онопченко С. В. Комп'ютерний макет – Онопченко С. В. Крамаренко Т. А. Коректор – Сердюкова Т. І.

Здано до склад. 06.12.2009 р. Підп. до друку 06.01.2010 р. Формат 60х84/16. Папір офсет. Гарнітура Times Nes Roman. Друк ризографічний. Ум. друк. арк. 4,65. Наклад 100 прим. Зам. № 33.

*Видавець і виготовлювач* **Видавництво Державного закладу «Луганський національний університет імені Тараса Шевченка»**  вул. Оборонна, 2, м. Луганськ, 91011. т/ф: (0642) 58-03-20. e-mail: alma-mater@list.ru *Свідоцтво суб'єкта видавничої справи ДК № 3459 від 09.04.2009 р.*